## Dell Latitude 3400

Konfigurasjons- og spesifikasjonsveiledning

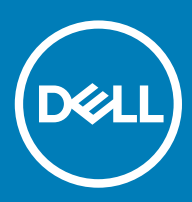

### Merknader, forholdsregler og advarsler

- (i) MERK: En merknad inneholder viktig informasjon som hjelper deg med å bruke ditt produkt mer effektivt.
- **A FORSIKTIG: En FORHOLDSREGEL angir enten potensiell fare for maskinvaren eller for tap av data og forteller hvordan du kan** unngå problemet.
- A ADVARSEL: En ADVARSEL angir potensiell fare for skade på eiendom, personskade eller død.

© 2019 Dell Inc. eller dets datterselskaper. Med enerett. Dell og EMC og andre varemerker er varemerker for Dell Inc. eller dets datterselskaper. Andre varemerker kan være varemerker for deres respektive eiere.

2019 - 03

# Innholdsfortegnelse

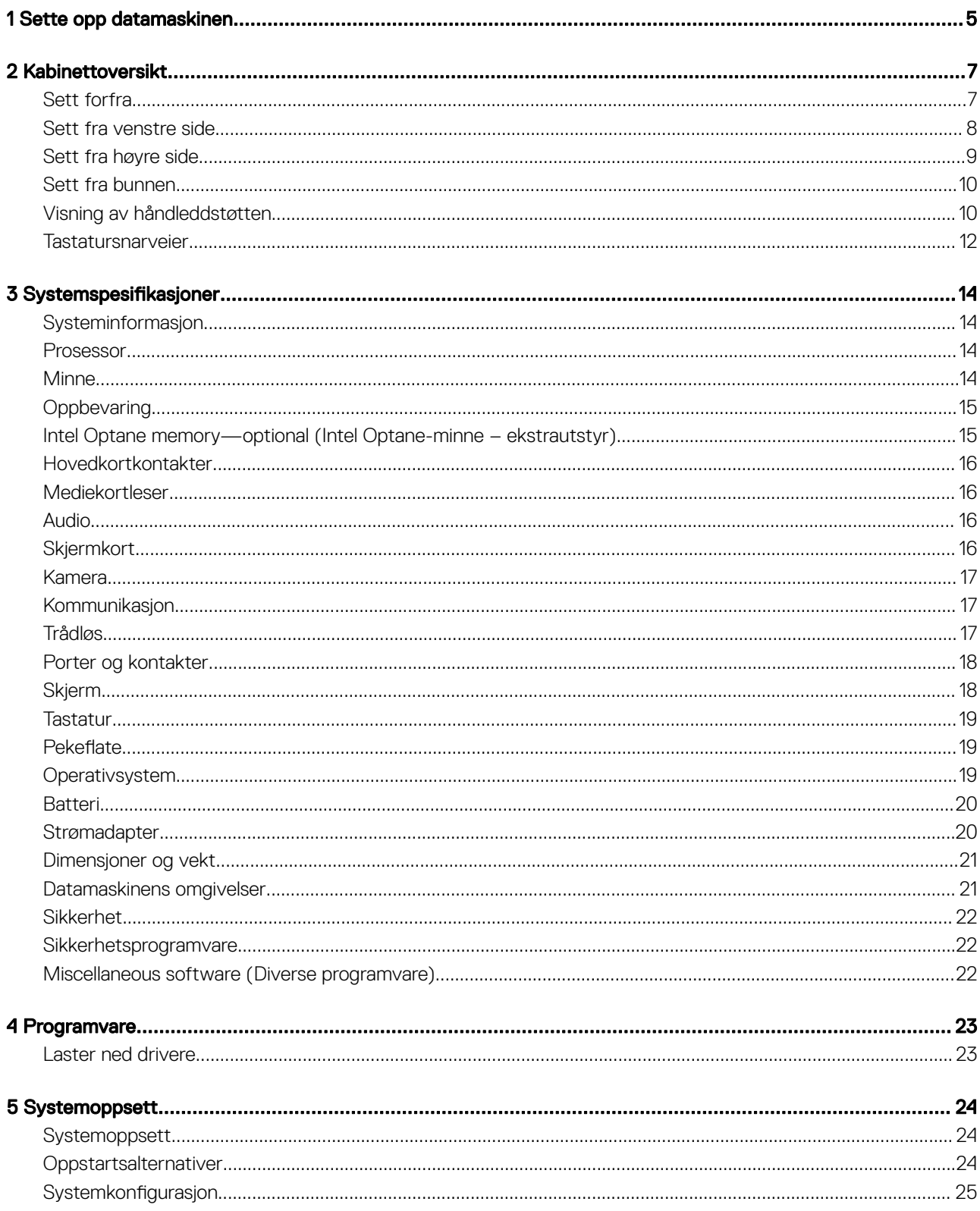

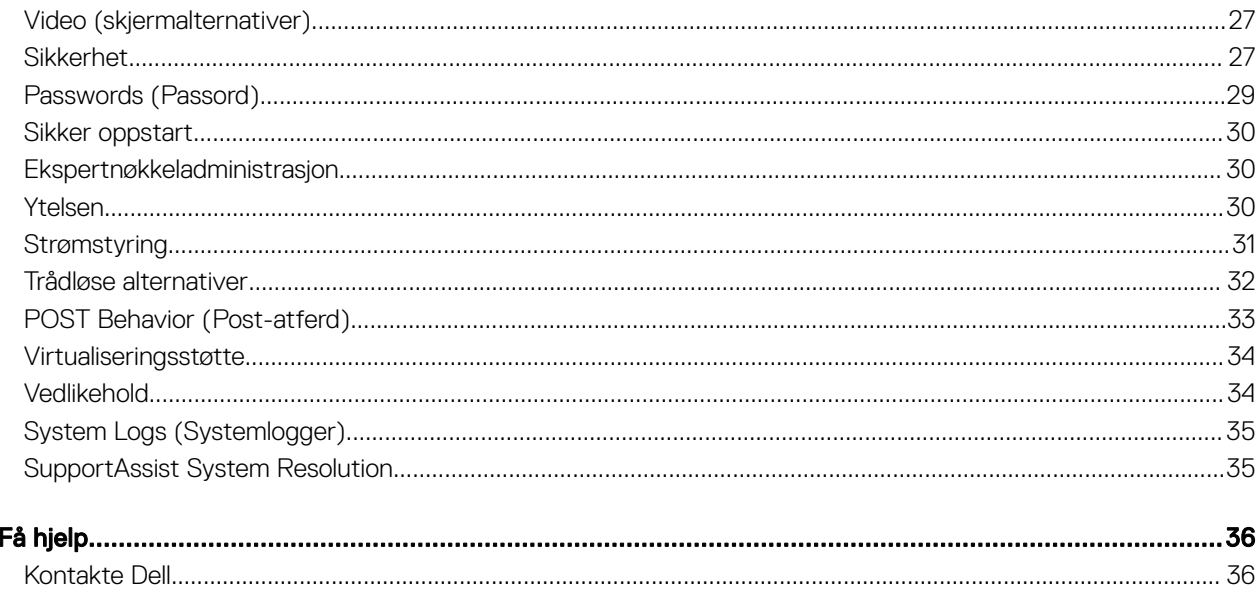

 $\bf 6$ 

## Sette opp datamaskinen

<span id="page-4-0"></span>1 Koble til strømkabelen, og trykk på strømknappen

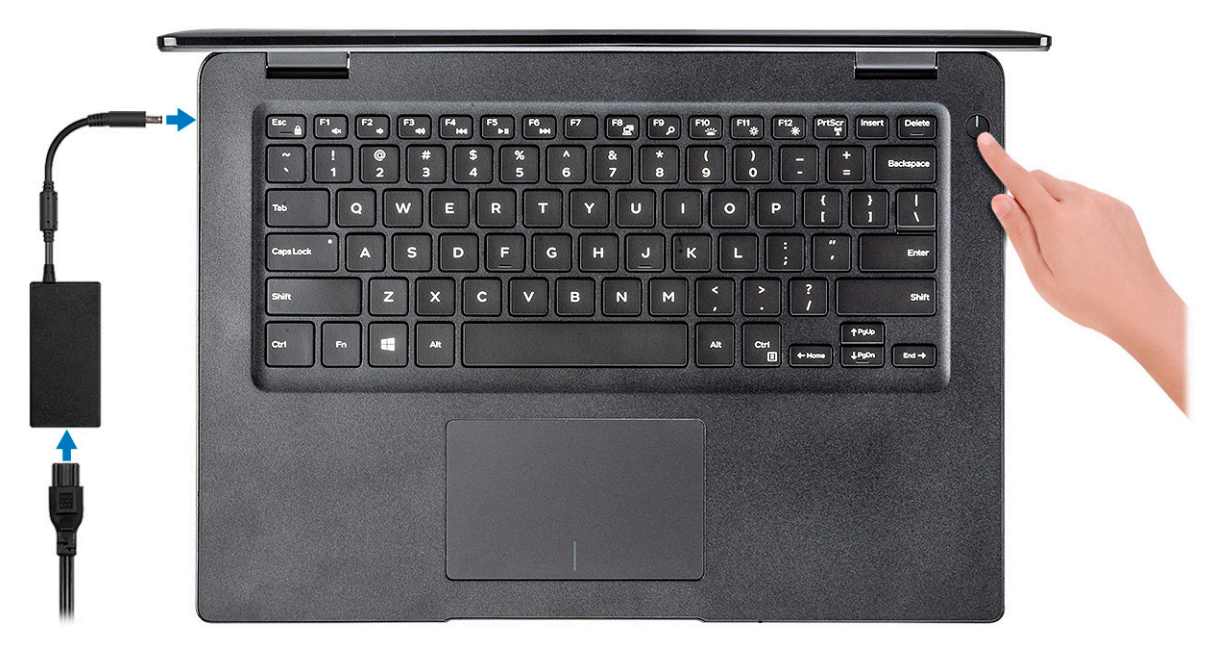

- 2 Følg veiledningen på skjermen for å fullføre Windows-oppsettet:
	- a Koble til et nettverk.

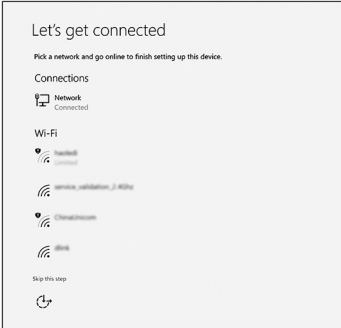

b Logg på Microsoft-kontoen din, eller opprett en ny konto.

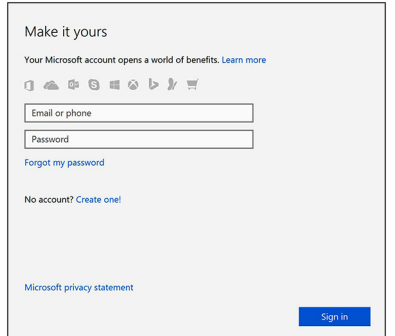

3 Finn Dell-apper.

### Tabell 1. Finn Dell-apper

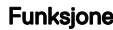

Funksjoner Spesifikasjoner

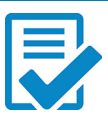

Registrere datamaskinen

Hjelp og kundestøtte fra Dell

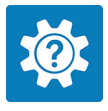

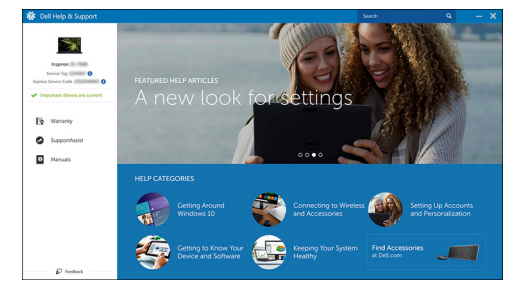

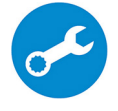

SupportAssist — Kontrollere og oppdatere datamaskinen

## Kabinettoversikt

2

## <span id="page-6-0"></span>Sett forfra

Latitude 3400 med skjerm uten berøringsfunksjon

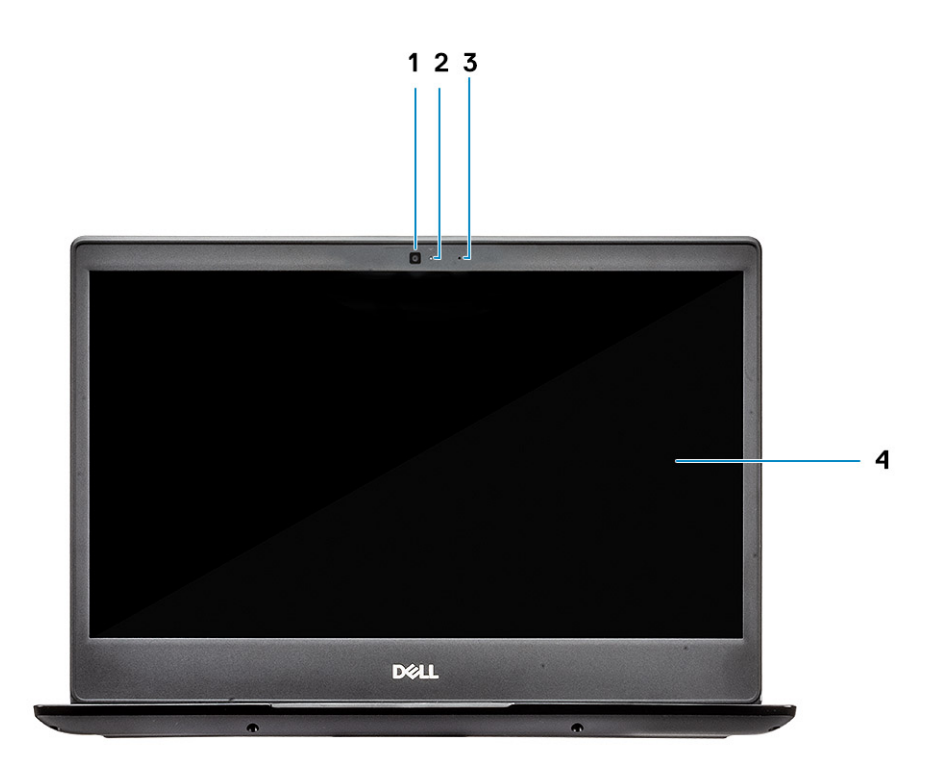

- 1 Mikrofon
- 2 Kamera
- 3 Statuslys for kamera
- 4 LCD-panel

Latitude 3400 med berøringsskjerm (ekstrautstyr)

<span id="page-7-0"></span>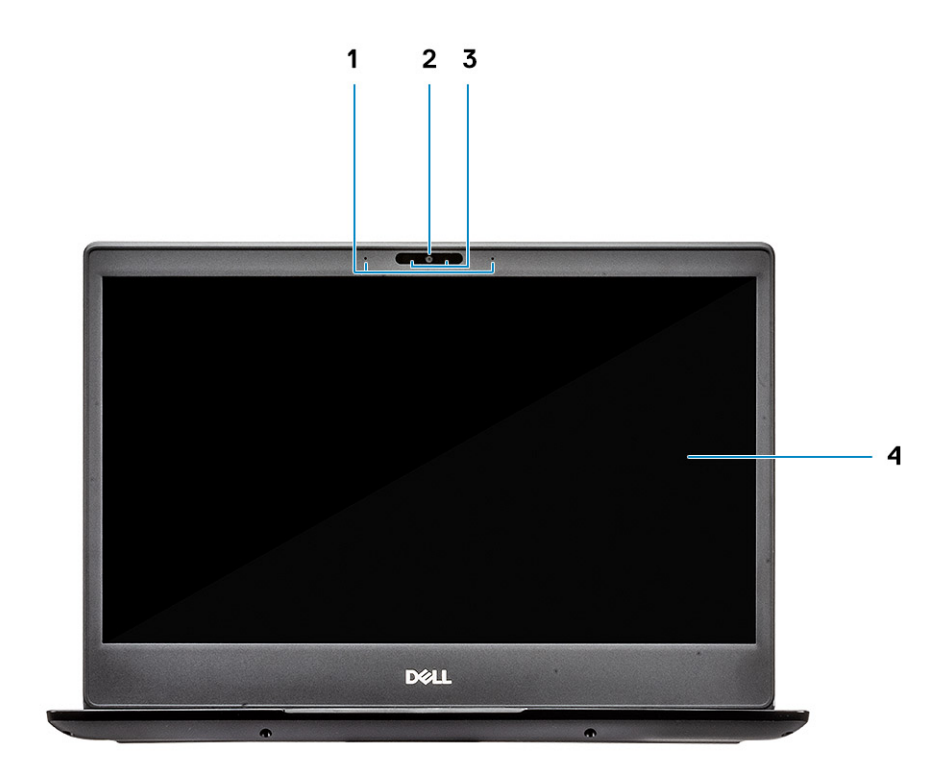

- Mikrofon
- Kamera
- Statuslys for kamera
- LCD-panel

## Sett fra venstre side

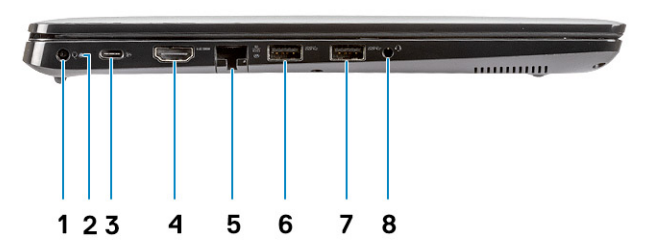

- <span id="page-8-0"></span>Strømkontakt
- Batteristatuslampe
- USB Type-C 3.1 Gen 1-port med strømforsyning og DisplayPort
- HDMI 1.4-port
- Nettverksport
- USB 3.1 Gen 1 med PowerShare
- USB 3.1 Gen 1-port
- Port til hodetelefoner

## Sett fra høyre side

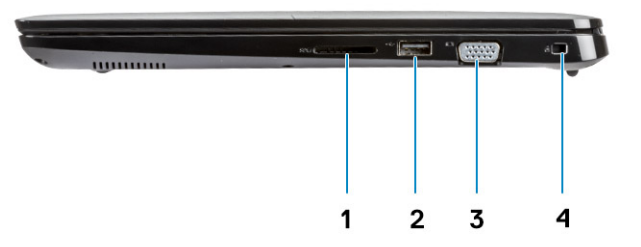

- SD 3.0-minnekortleser
- USB 2.0-port
- VGA-port
- Noble Wedge-låssepor

## <span id="page-9-0"></span>Sett fra bunnen

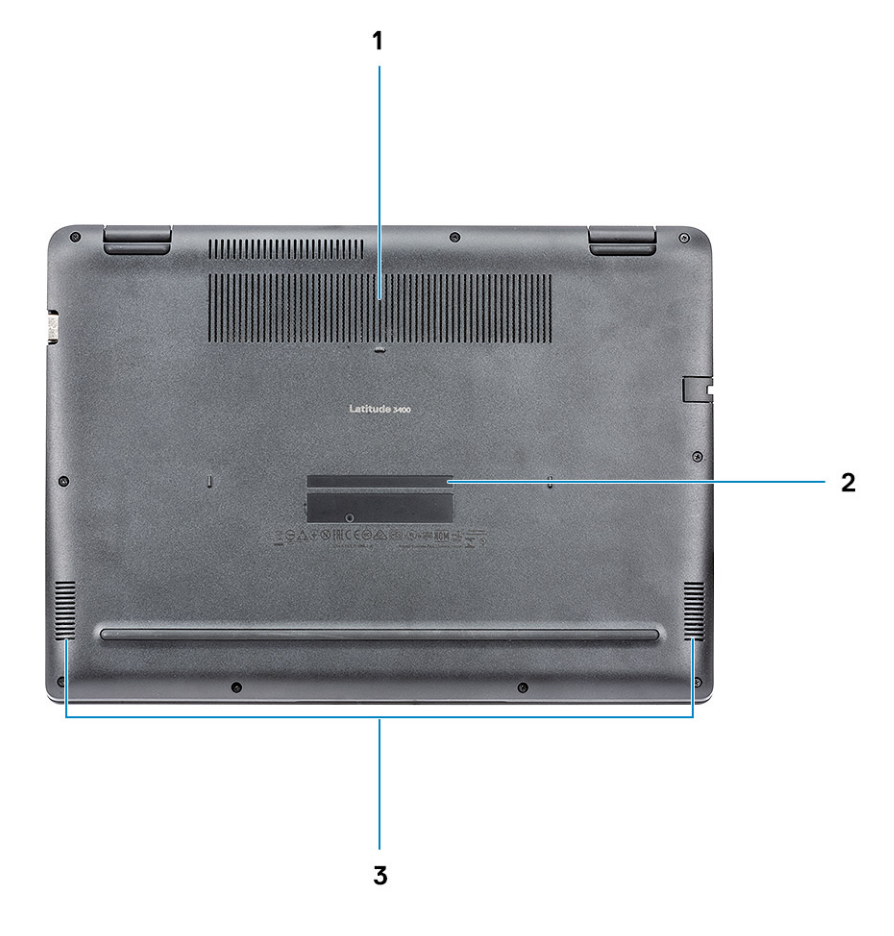

- 1 Varmeavlederventilasjon
- 2 Etikett med service-ID
- 3 Høyttalere

## Visning av håndleddstøtten

Håndleddstøtte uten fingeravtrykkleser

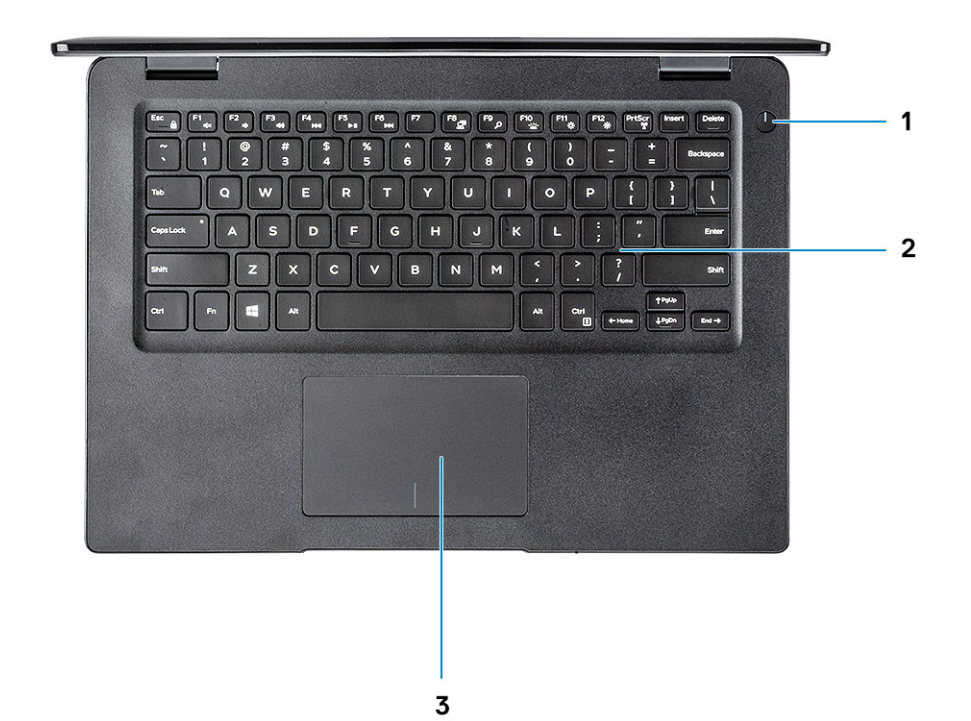

- 1 Av/på-knapp
- 2 Tastatur
- 3 Pekeflate

Håndleddstøtte med fingeravtrykkleser (ekstrautstyr)

<span id="page-11-0"></span>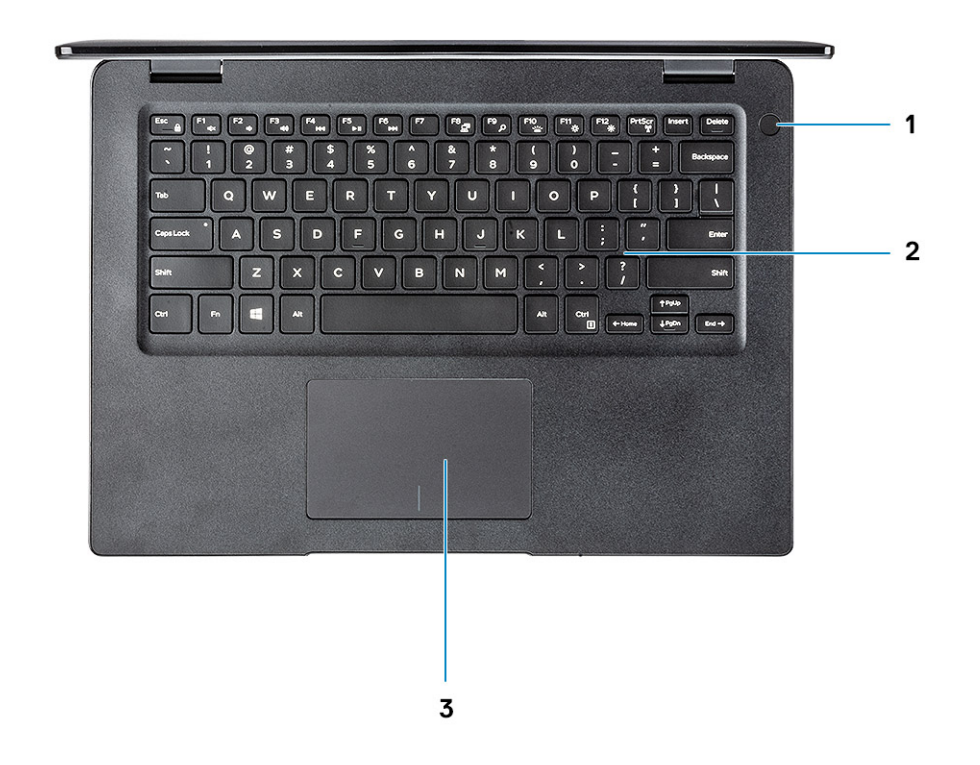

- 1 Strømknapp med fingeravtrykkleser med berøringsfunksjon (ekstrautstyr)
- 2 Tastatur
- 3 Pekeflate

### **Tastatursnarveier**

(i) MERK: Tegnene på tastaturet kan variere avhengig av språkkonfigurasjonen for tastaturet. Nøklene som brukes for snarveier forblir de samme på tvers av alle språkkonfigurasjoner.

### Tabell 2. Liste med hurtigtaster

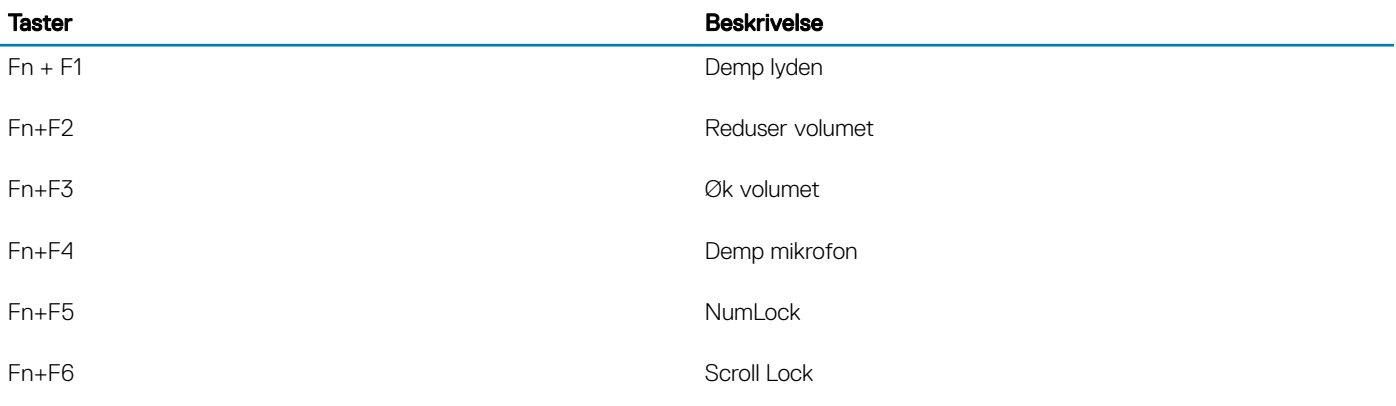

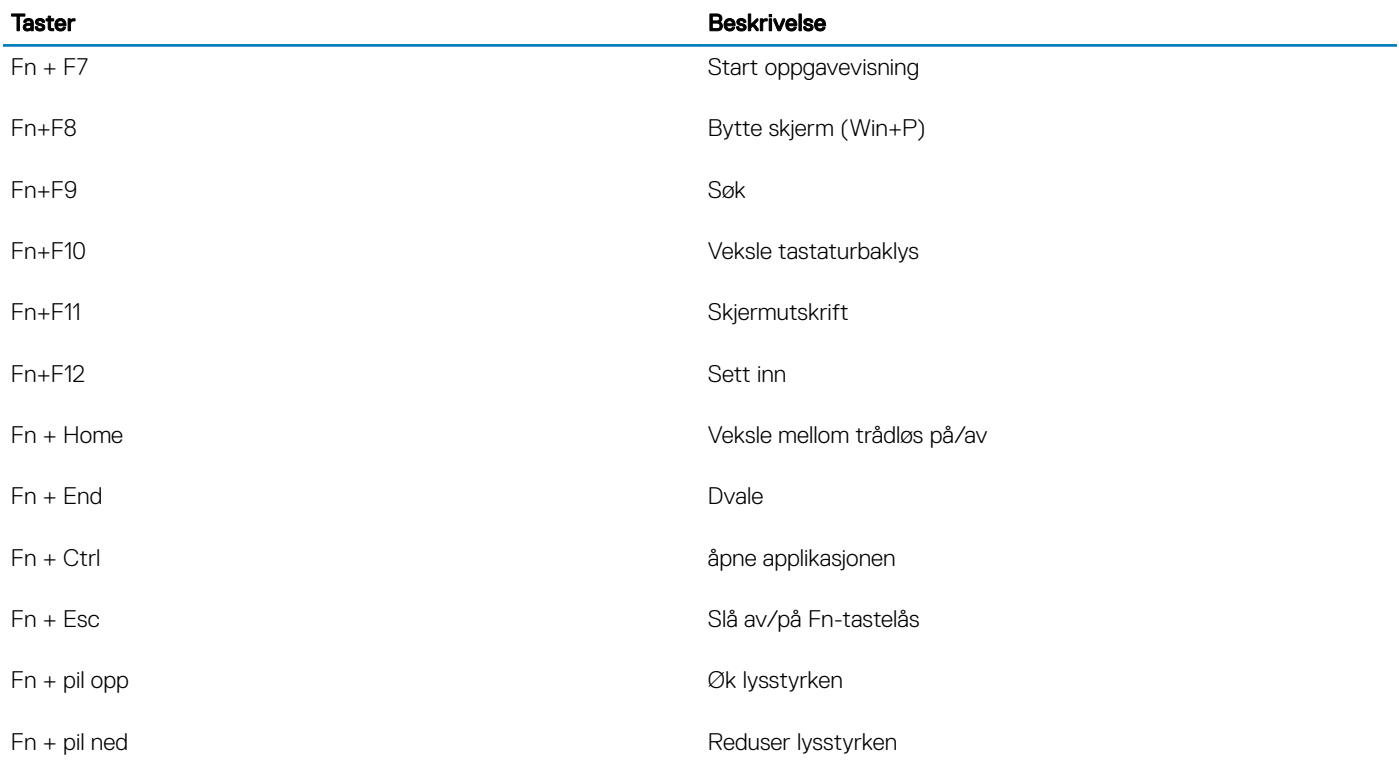

## Systemspesifikasjoner

## <span id="page-13-0"></span>**Systeminformasjon**

### Tabell 3. Systeminformasjon

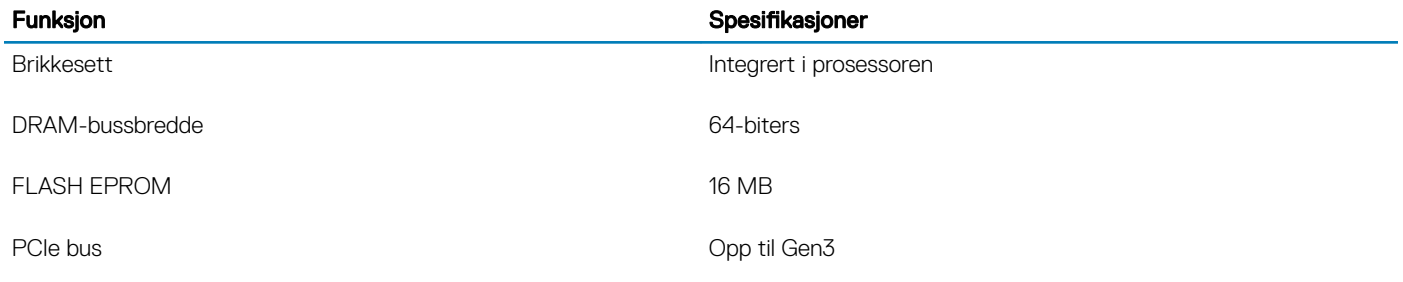

### Prosessor

MERK: Prosessornummer er ikke et mål på ytelse. Prosessortilgjengelighet kan endres og kan variere etter område/land.

### Tabell 4. Prosessorspesifikasjoner

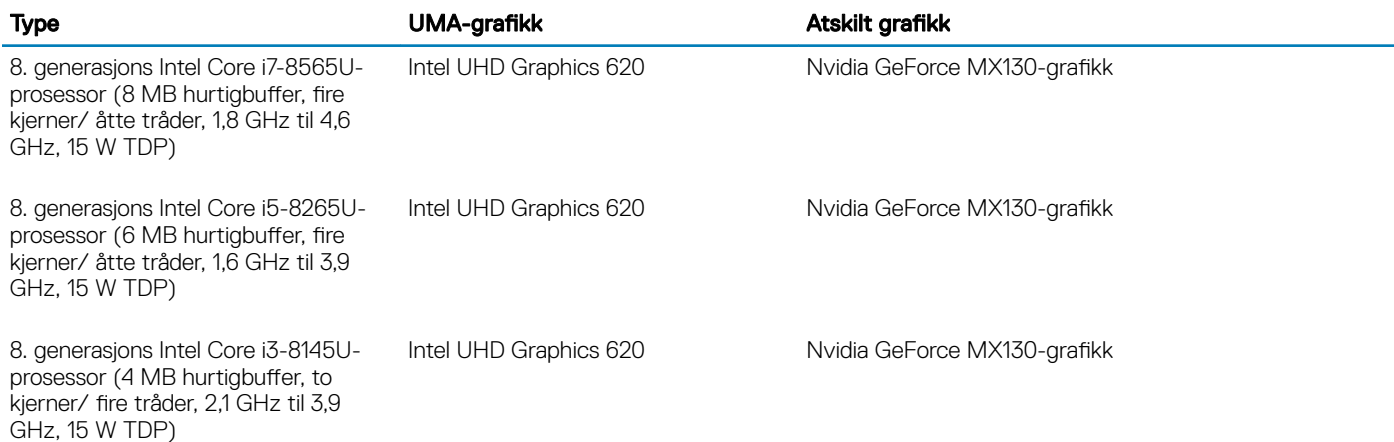

### **Minne**

#### Tabell 5. Minnespesifikasjoner

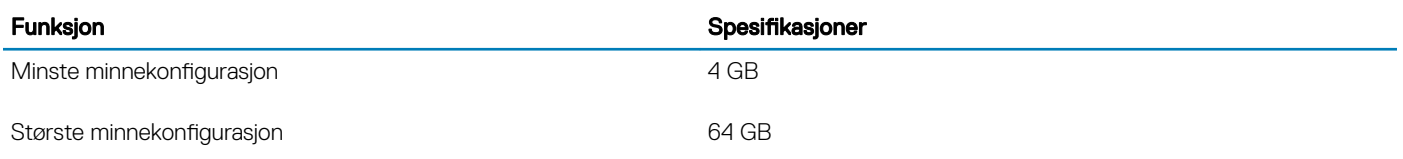

<span id="page-14-0"></span>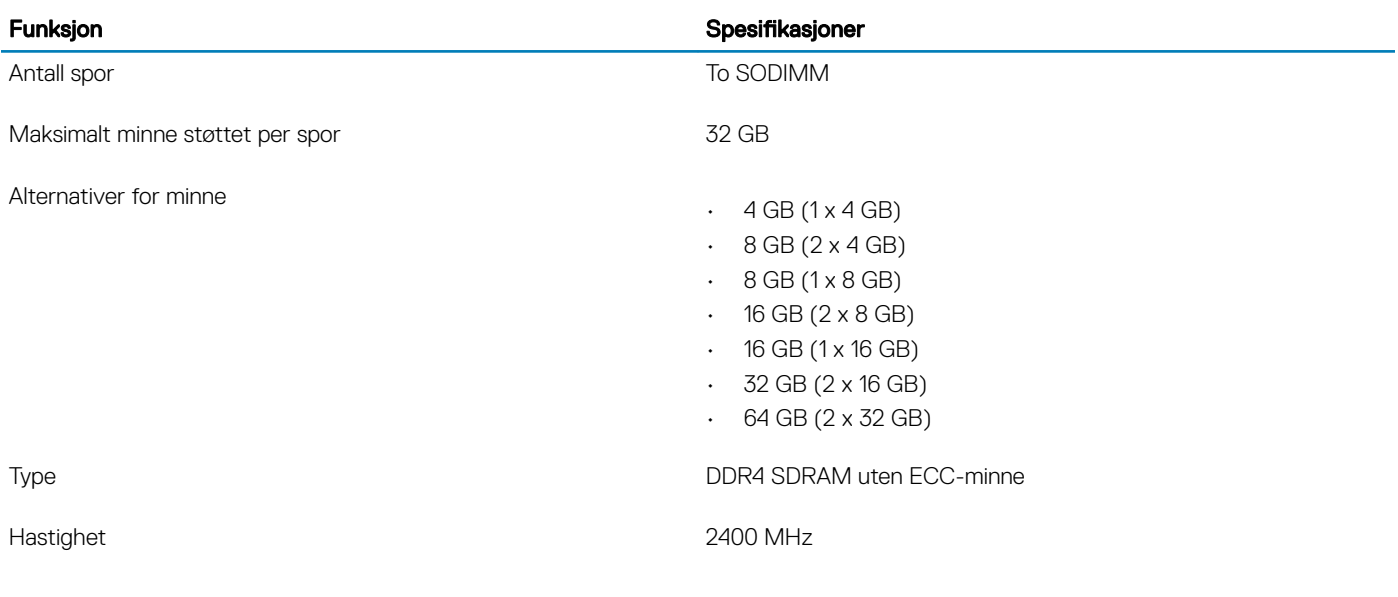

## **Oppbevaring**

### Tabell 6. Lagringsspesifikasjoner

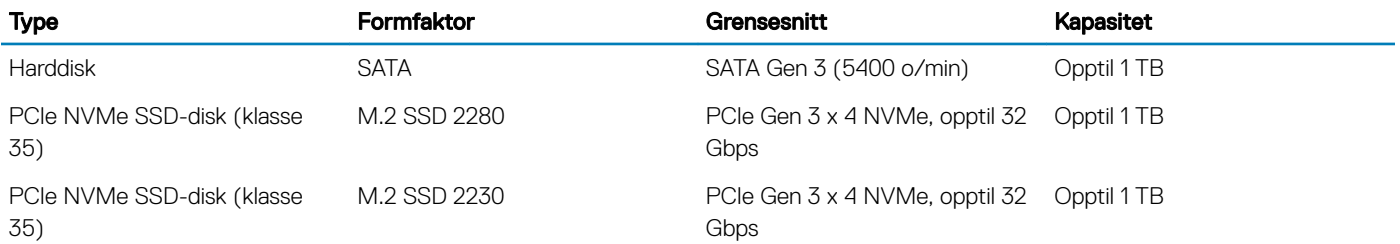

### Intel Optane memory—optional (Intel Optane-minne – ekstrautstyr)

Intel Optane-minnet fungerer bare som lagringsakselerator. Det erstatter heller ikke eller legger til minnet (RAM) som er installert på datamaskinen.

### MERK: Intel Optane-minnet støttes på datamaskiner som oppfyller følgende krav:

- 7. generasjons eller nyere Intel Core i3/i5/i7-prosessor
- Windows 10, 64-bitersversjon 1607 eller høyere (årlig oppdatering)
- Driverversjon 17.0 eller høyere for Intel Rapid-lagringsteknologi
- UEFI BIOS-konfigurasjon

### Tabell 7. Intel Optane memory specification (Intel Optane-minnespesifikasjon)

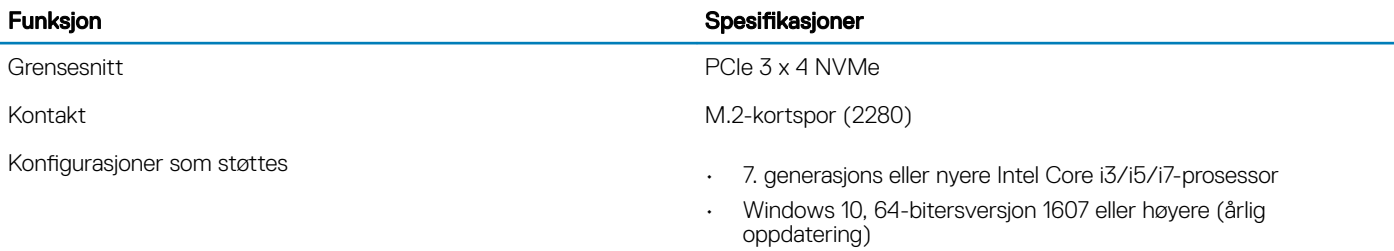

• Driverversjon 17.0 eller høyere for Intel Rapid-lagringsteknologi

### <span id="page-15-0"></span>Funksjon Spesifikasjoner

• UEFI BIOS-konfigurasjon

Kapasitet 32 GB

## Hovedkortkontakter

### Tabell 8. Hovedkortkontakter

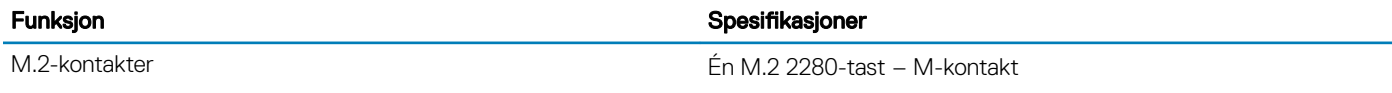

## Mediekortleser

### Tabell 9. Mediekortleserspesifikasjoner

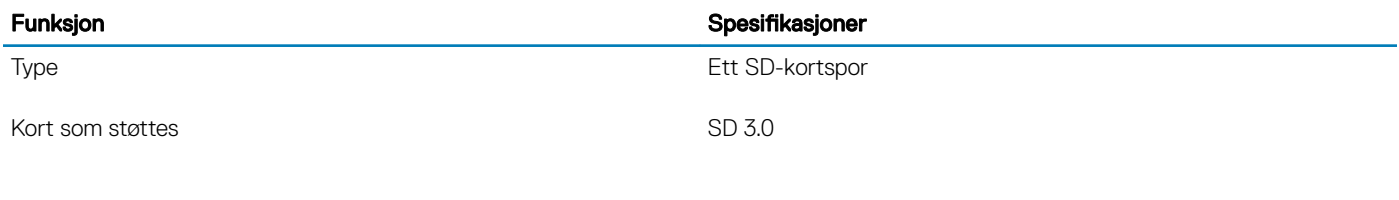

## Audio

### Tabell 10. Lydspesifikasjoner

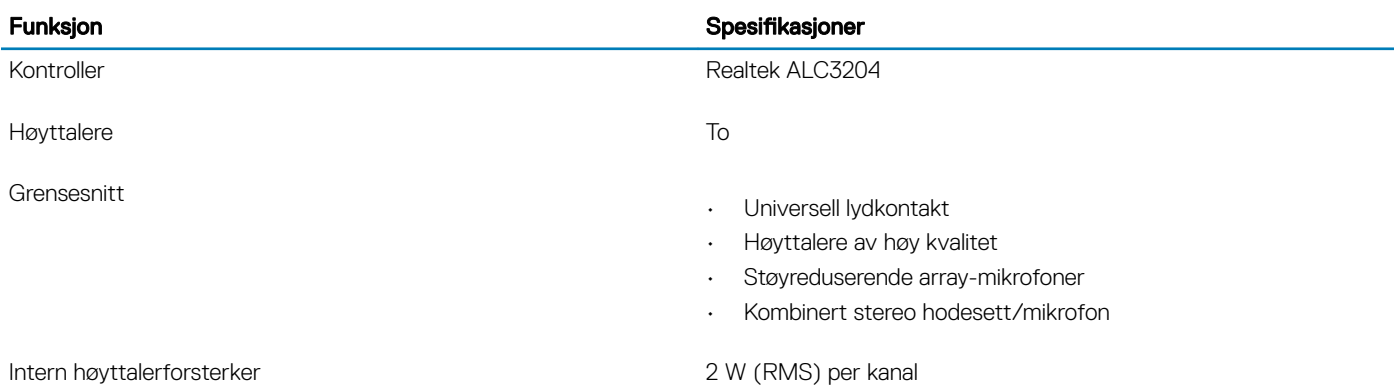

## Skjermkort

### Tabell 11. Videokortspesifikasjoner

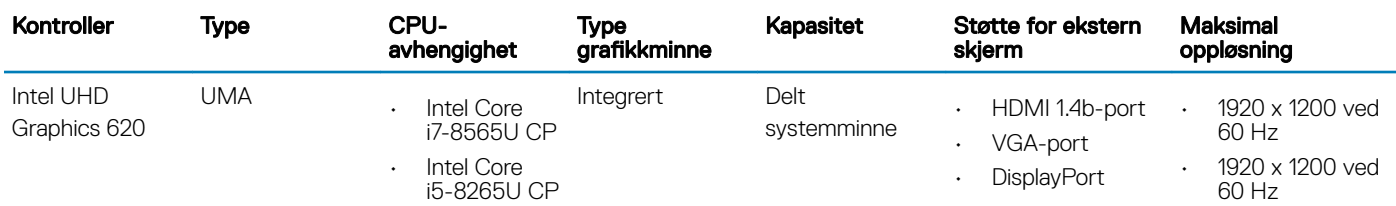

<span id="page-16-0"></span>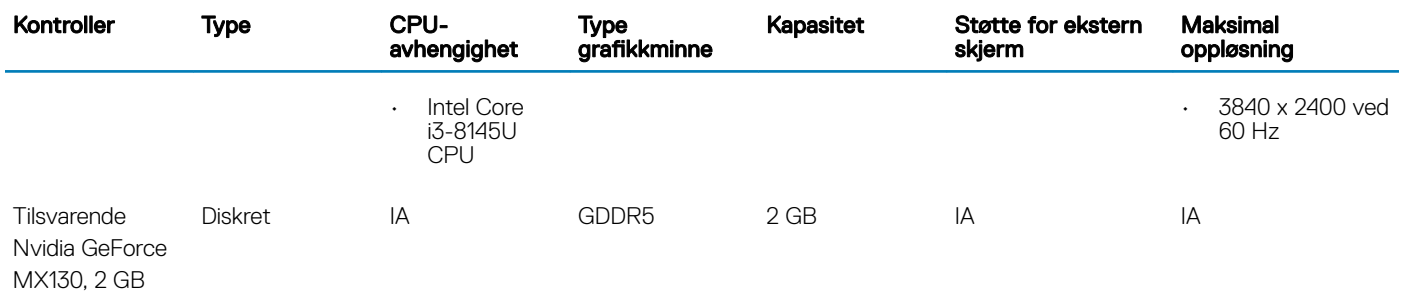

## Kamera

### Tabell 12. Kameraspesifikasjoner

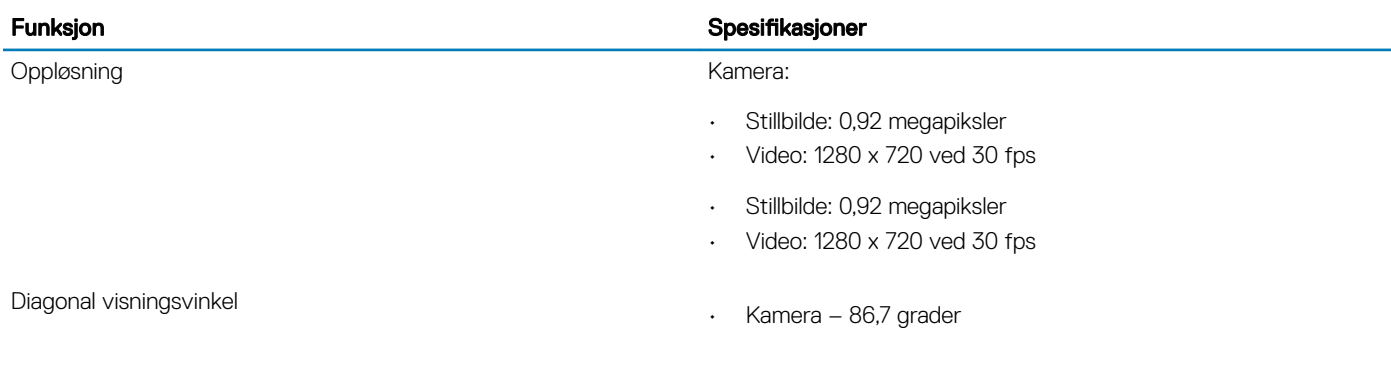

## Kommunikasjon

### Tabell 13. Kommunikasjonsspesifikasjoner

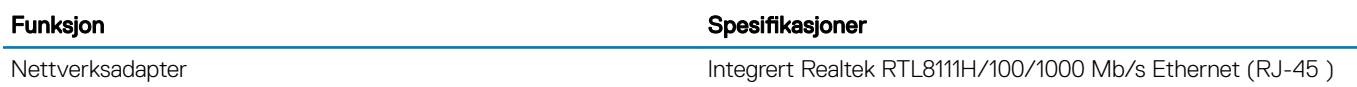

## Trådløs

### Tabell 14. Wireless specifications (Trådløsspesifikasjoner)

### Spesifikasjoner

Qualcomm QCA9377 802.11ac enkelt bånd (1 x 1) trådløs adapter og Bluetooth 4.1

Qualcomm QCA61x4EN 802.11ac dobbelt bånd (2 x 2) trådløs adapter og Bluetooth 4.2

Intel Dual-Band Wireless-AC 9560 Wi-Fi og Bluetooth 5.0 trådløskort (2 x 2). Bluetooth (ekstrautstyr)

Intel Wi-Fi 6 AX200 2 x 2 .11ax 160 MHz og Bluetooth 5.0

Dell DW5820e Intel 7360 LTE-A, LTE Cat 9

## <span id="page-17-0"></span>Porter og kontakter

### Tabell 15. Porter og kontakter

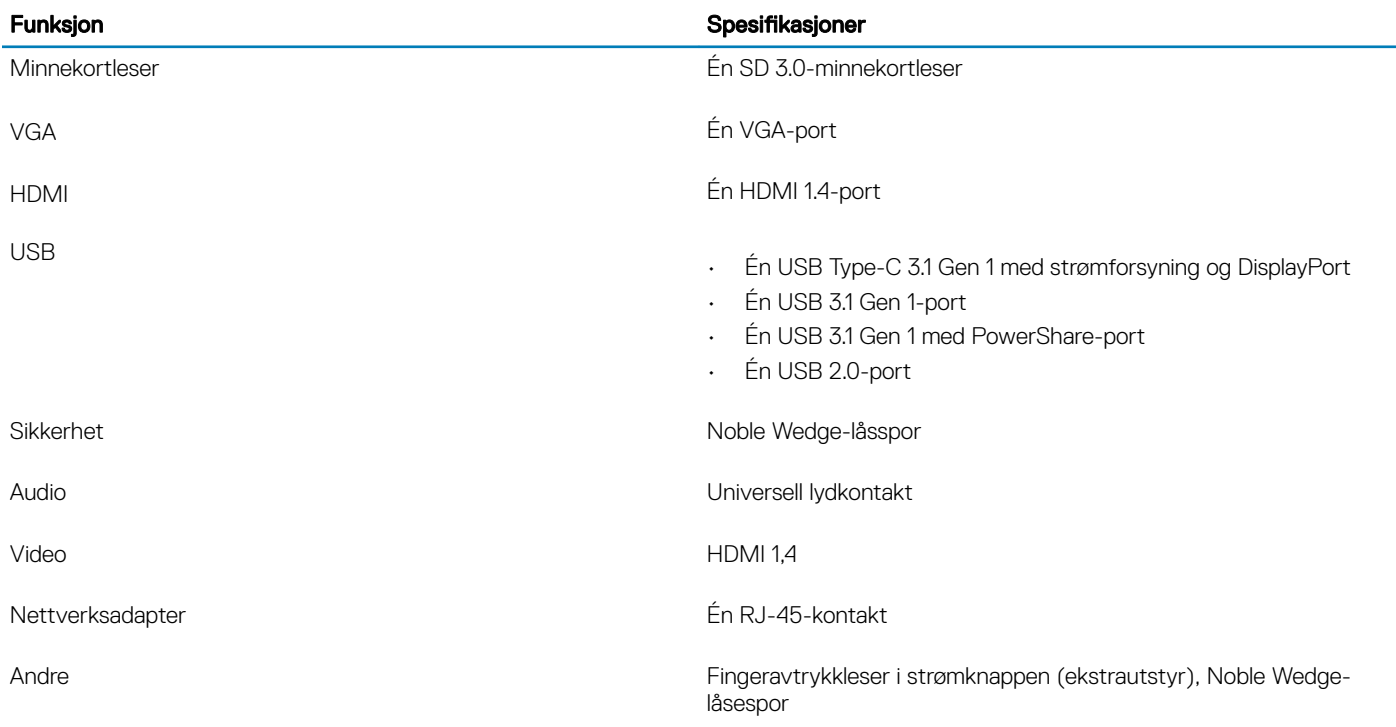

## Skjerm

### Tabell 16. Skjermspesifikasjoner

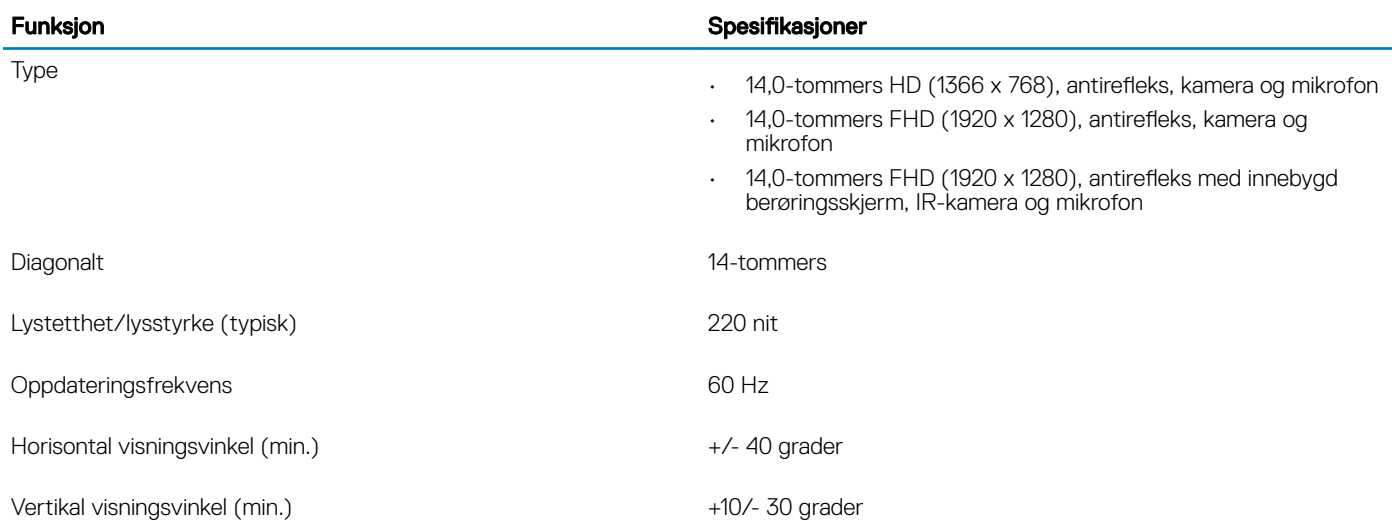

## <span id="page-18-0"></span>**Tastatur**

### Tabell 17. Tastaturspesifikasjoner

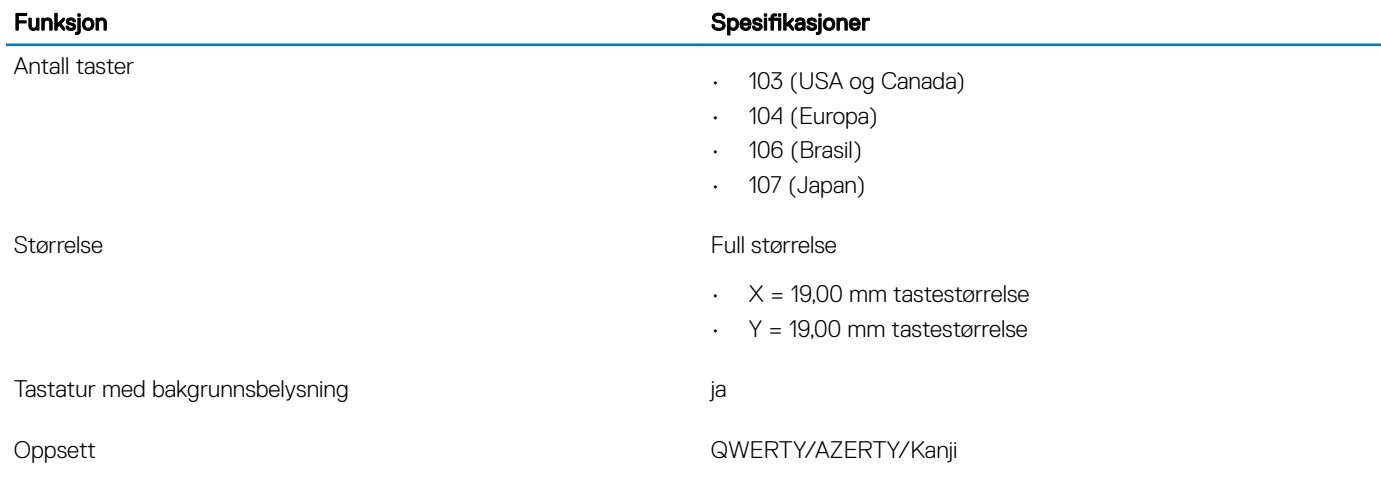

## Pekeflate

### Tabell 18. Styreplatespesifikasjoner

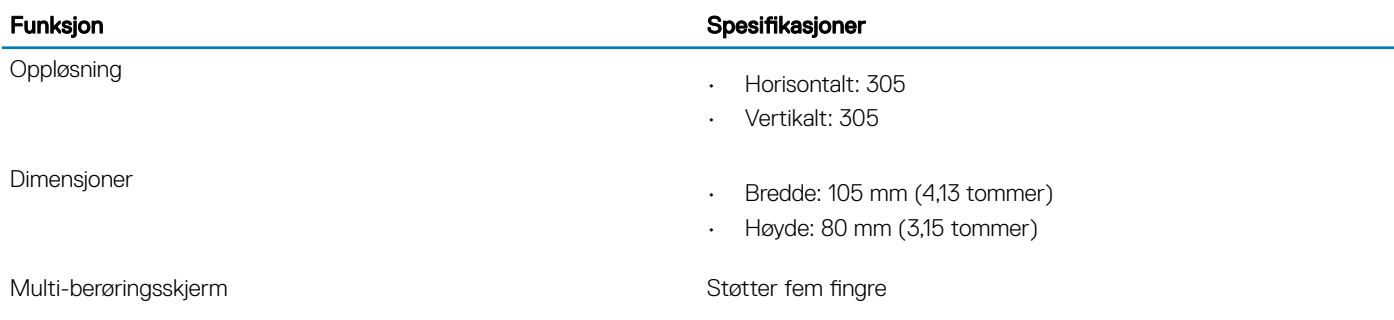

## **Operativsystem**

### Tabell 19. Operativsystem

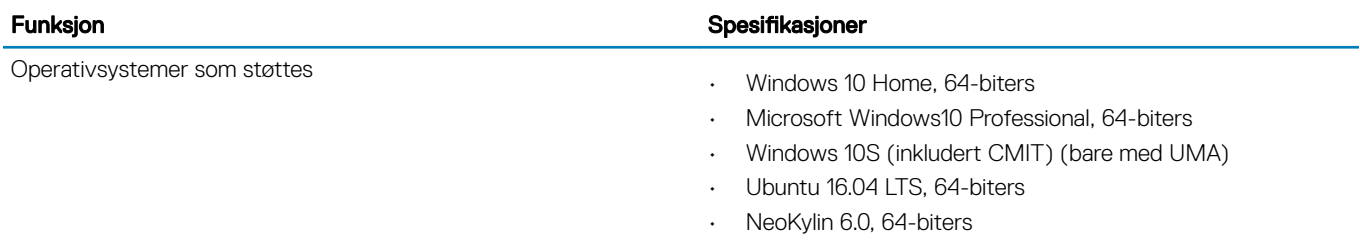

## <span id="page-19-0"></span>**Batteri**

### Tabell 20. Batterispesifikasjoner

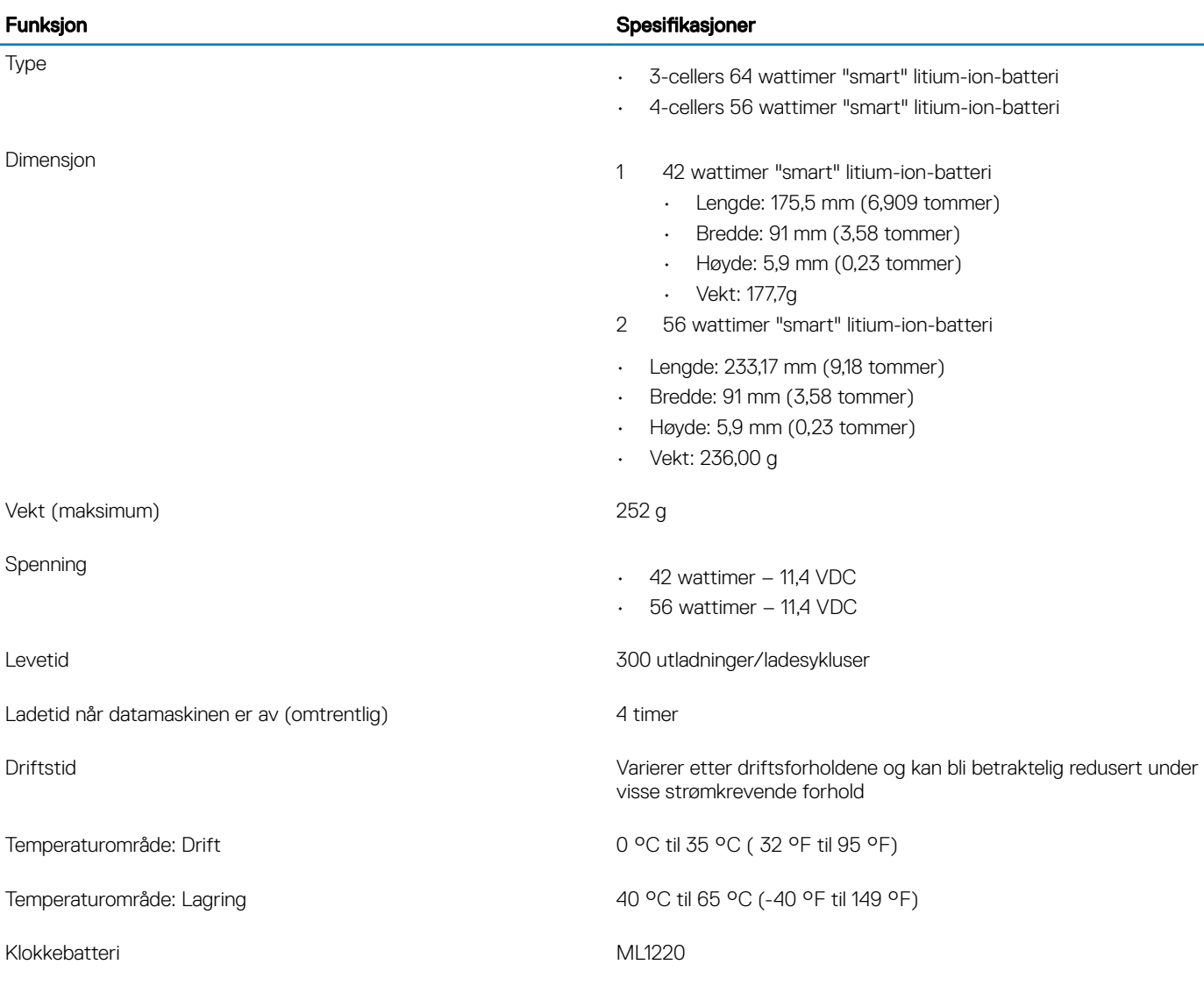

## Strømadapter

### Tabell 21. Strømadapterspesifikasjoner

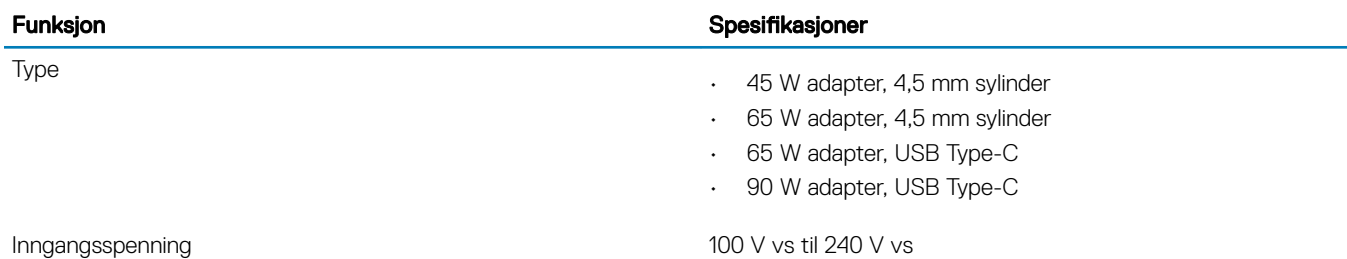

<span id="page-20-0"></span>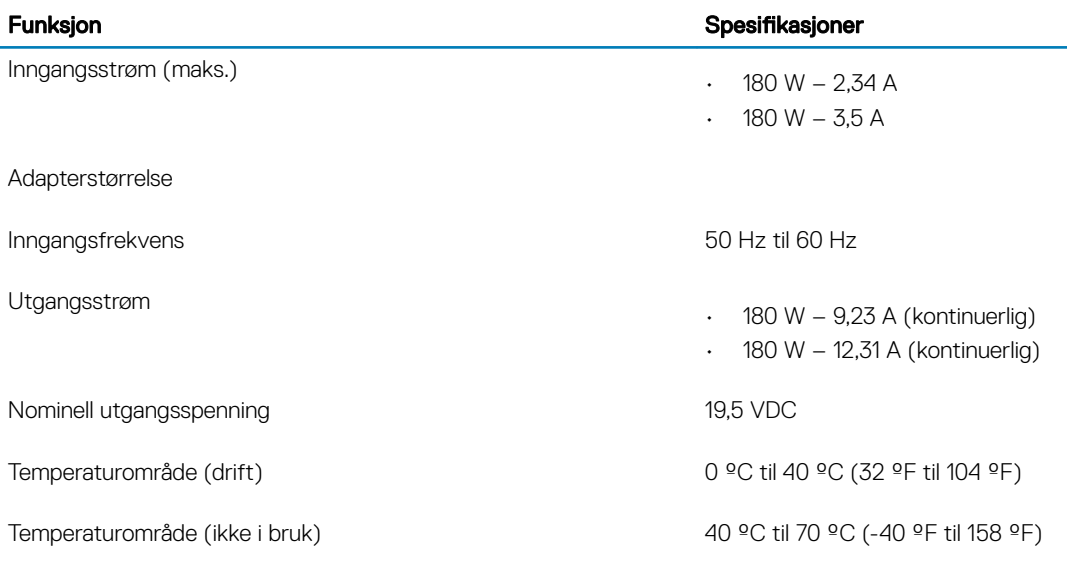

## Dimensjoner og vekt

### Tabell 22. Dimensjoner og vekt

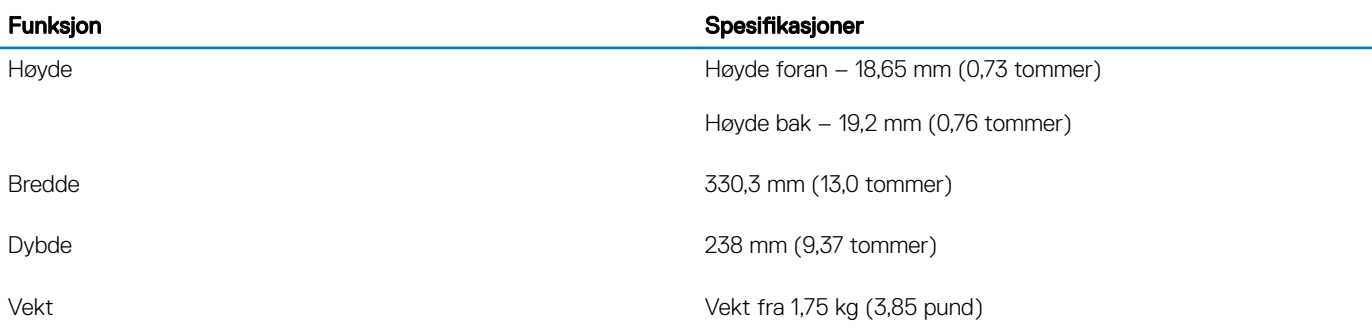

## Datamaskinens omgivelser

Luftforurensningsnivå: G1 som definert i henhold til ISA-S71.04-1985

### Tabell 23. Datamaskinens omgivelser

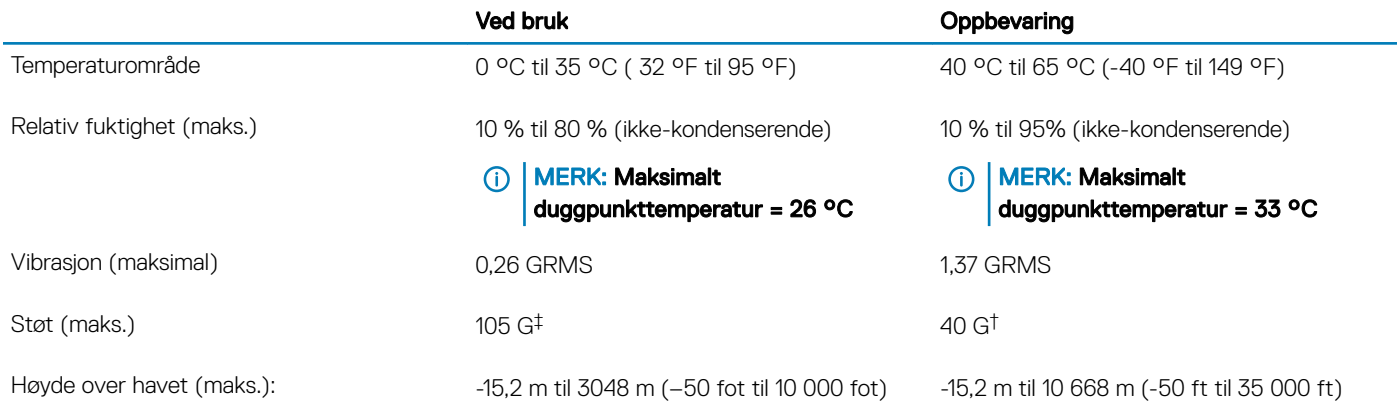

\* Måles med tilfeldig vibrasjonsspektrum som simulerer brukermiljøet.

<span id="page-21-0"></span>† Måles med et 2 ms halvsinuspuls når harddisken er i bruk.

‡ Måles med et 2 ms halvsinuspuls når harddiskens hode er parkert i posisjon.

## Sikkerhet

### Tabell 24. Sikkerhet

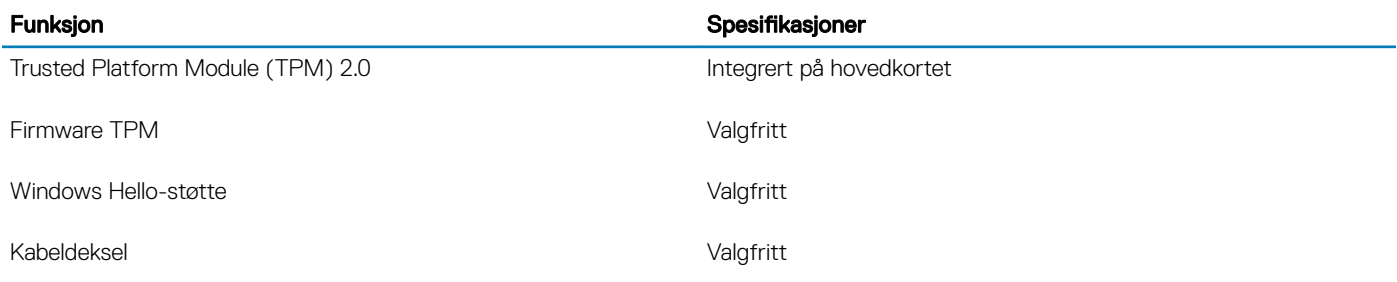

## Sikkerhetsprogramvare

### Tabell 25. Sikkerhetsprogramvare

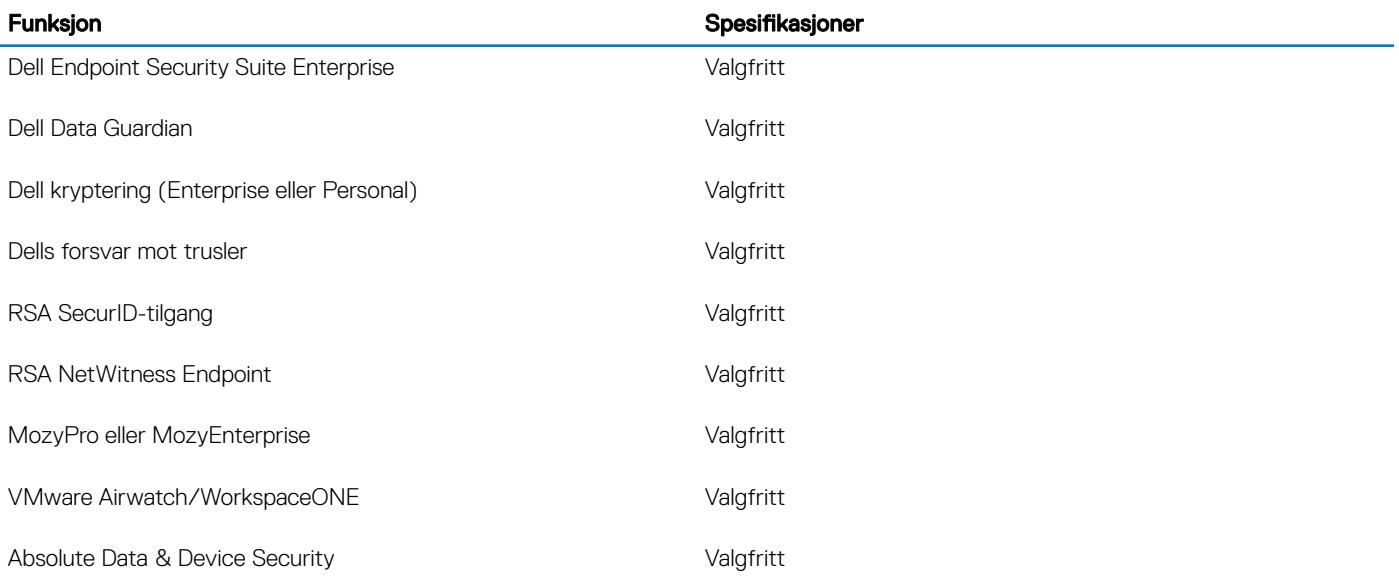

## Miscellaneous software (Diverse programvare)

### Tabell 26. Miscellaneous software (Diverse programvare)

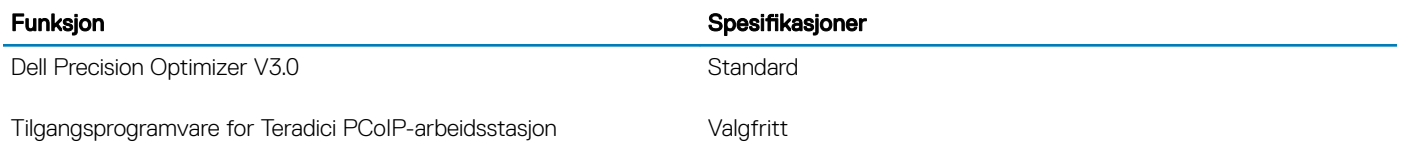

## **Programvare**

<span id="page-22-0"></span>Dette kapittelet inneholder støttede operativsystemer sammen med instruksjoner om hvordan du installerer drivere.

## Laster ned drivere

- 1 Slå på bærbar PD.
- 2 Gå til Dell.com/support.
- 3 Klikk på Product Support (Produktstøtte), oppgi servicekoden til bærbar PC, og klikk på Submit (Send).
	- $\odot|$  MERK: Hvis du ikke har servicekoden, kan du bruke funksjonen automatisk påvisning eller manuelt søk etter bærbar PCmodellen.
- 4 Klikk på Drivers and Downloads (Drivere og nedlastinger).
- 5 Velg operativsystemet som er installert på den bærbare PC-en.
- 6 Bla nedover på siden, og velg driveren som skal installeres.
- 7 Klikk på Download File (Last ned fil) for å laste ned driveren til den bærbare PC-en.
- 8 Gå til mappen der du lagret driverfilen etter at nedlastingen er ferdig.
- 9 Dobbeltklikk på ikonet for driverfilen, og følg veiledningen på skjermen.

## **Systemoppsett**

5

## <span id="page-23-0"></span>**Systemoppsett**

- △ FORSIKTIG: Hvis du ikke er en erfaren datamaskinbruker, må du ikke endre innstillingene i konfigurasjonsprogrammet for BIOS. Enkelte endringer kan føre til at datamaskinen slutter å fungere som den skal.
- (i) | MERK: Før du endrer konfigurasjonsprogrammet for BIOS, anbefaler vi at du skriver ned informasjonen på skjermen som gjelder konfigurasjonsprogrammet for BIOS for fremtidig referanse.

Bruk konfigurasjonsprogrammet for BIOS til følgende formål:

- Innhent informasjon om maskinvaren som er installert på datamaskinen, som for eksempel minnemengden for RAM og størrelsen på harddisken.
- Andre systemkonfigurasjonsinformasjon-
- Angi eller endre et alternativ som kan velges av brukeren, som for eksempel brukerpassord, harddisktype som er installert og aktivering eller deaktivering av basisenheter.

### **Oppstartsalternativer**

#### Tabell 27. General

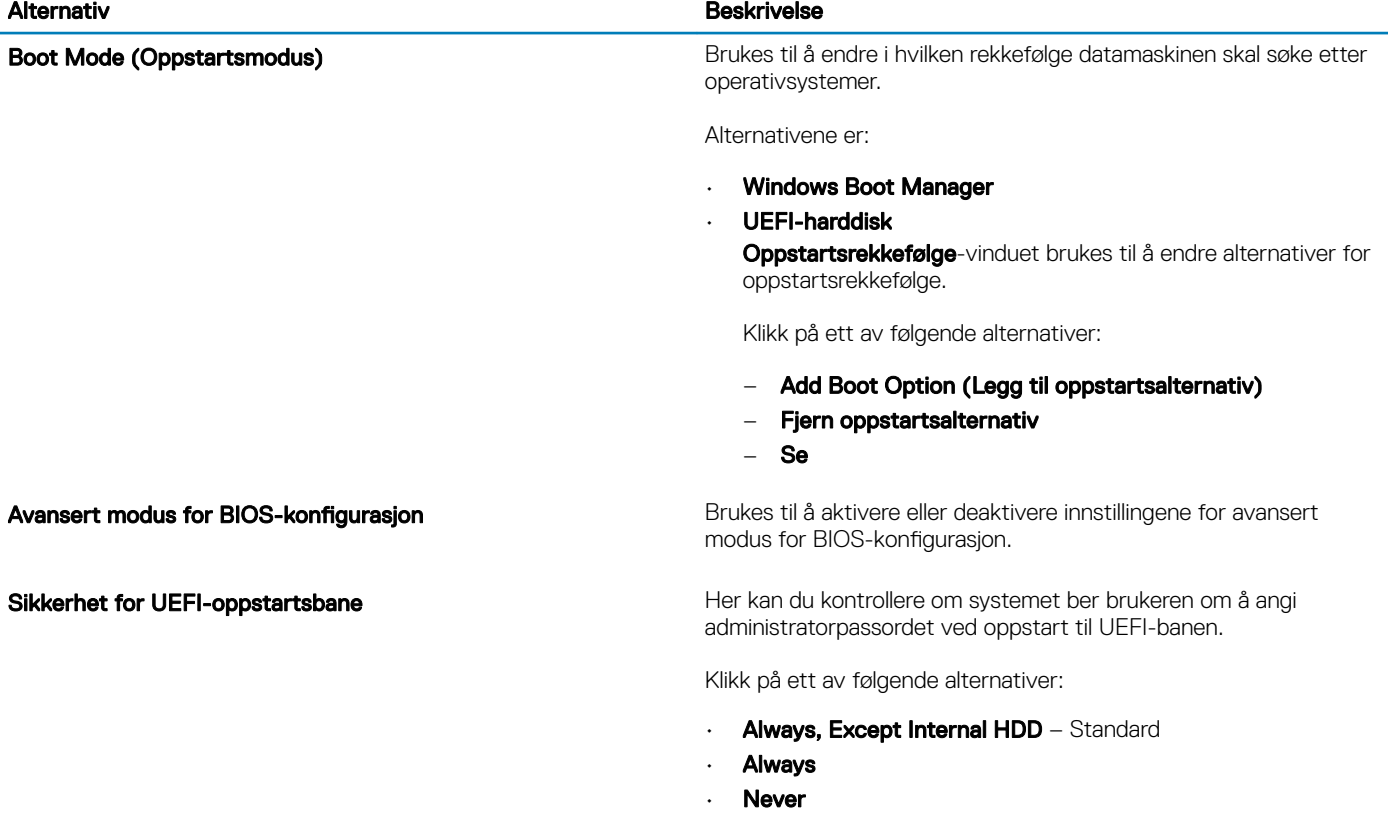

## <span id="page-24-0"></span>Systemkonfigurasjon

### Tabell 28. Systemkonfigurasjon

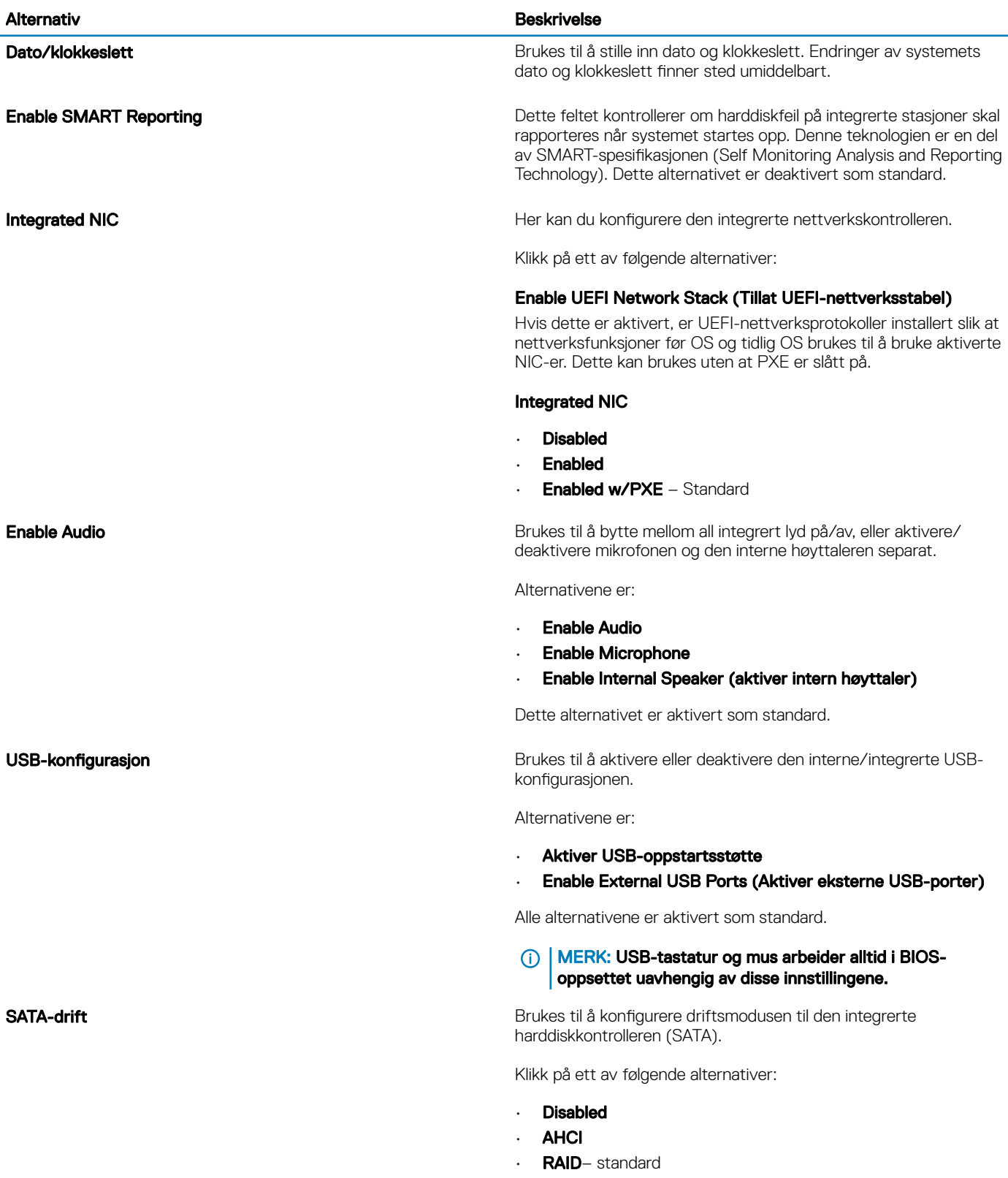

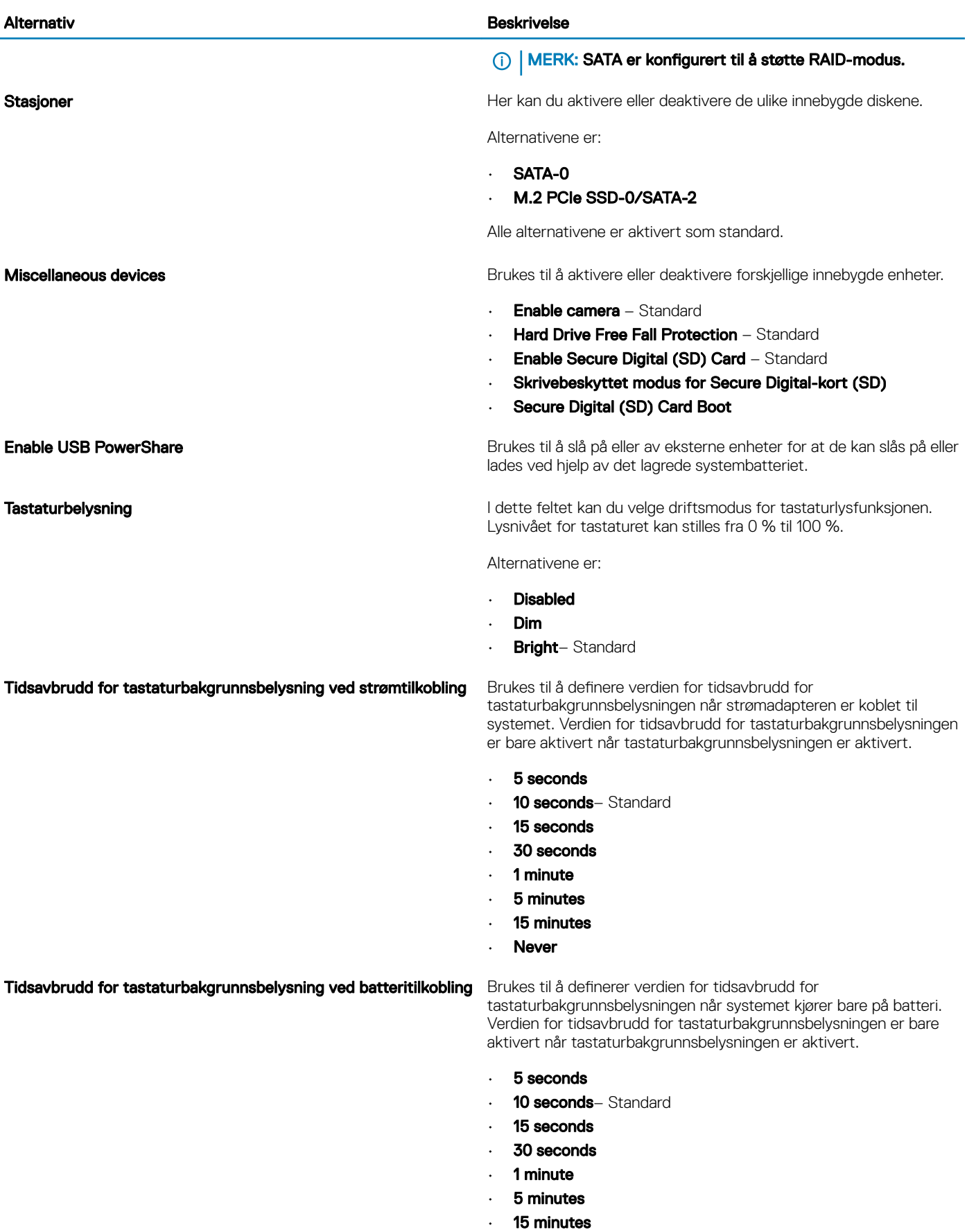

<span id="page-26-0"></span>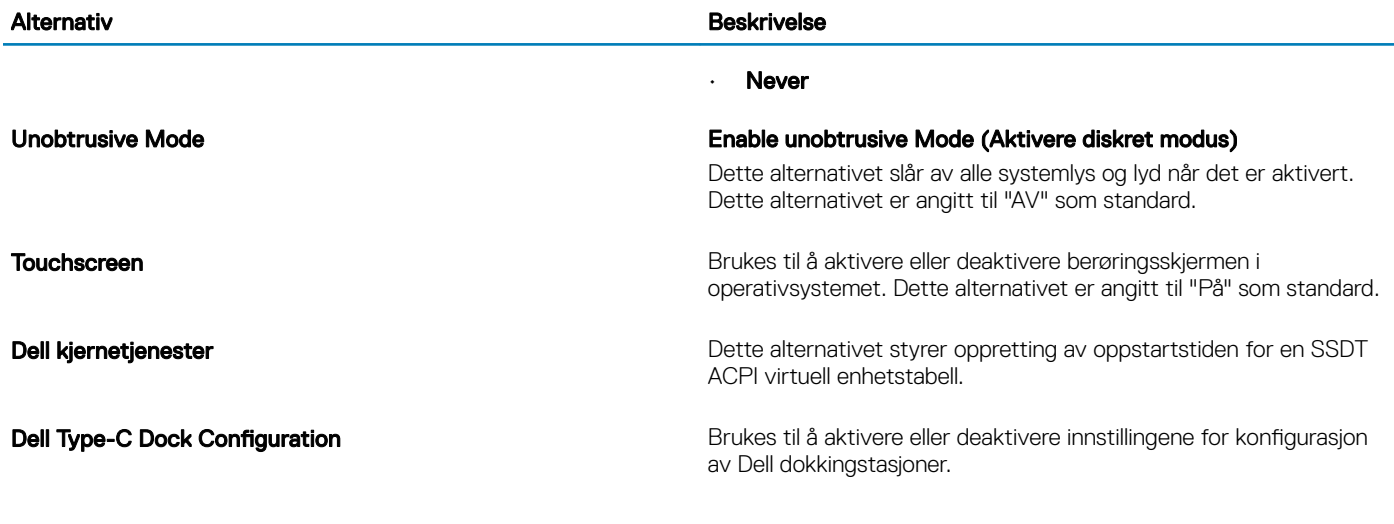

## Video (skjermalternativer)

#### Tabell 29. Video

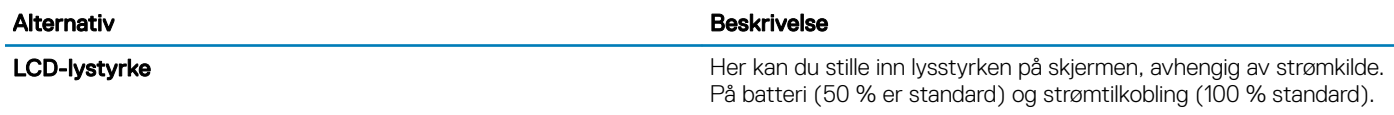

## Sikkerhet

### Tabell 30. Sikkerhet

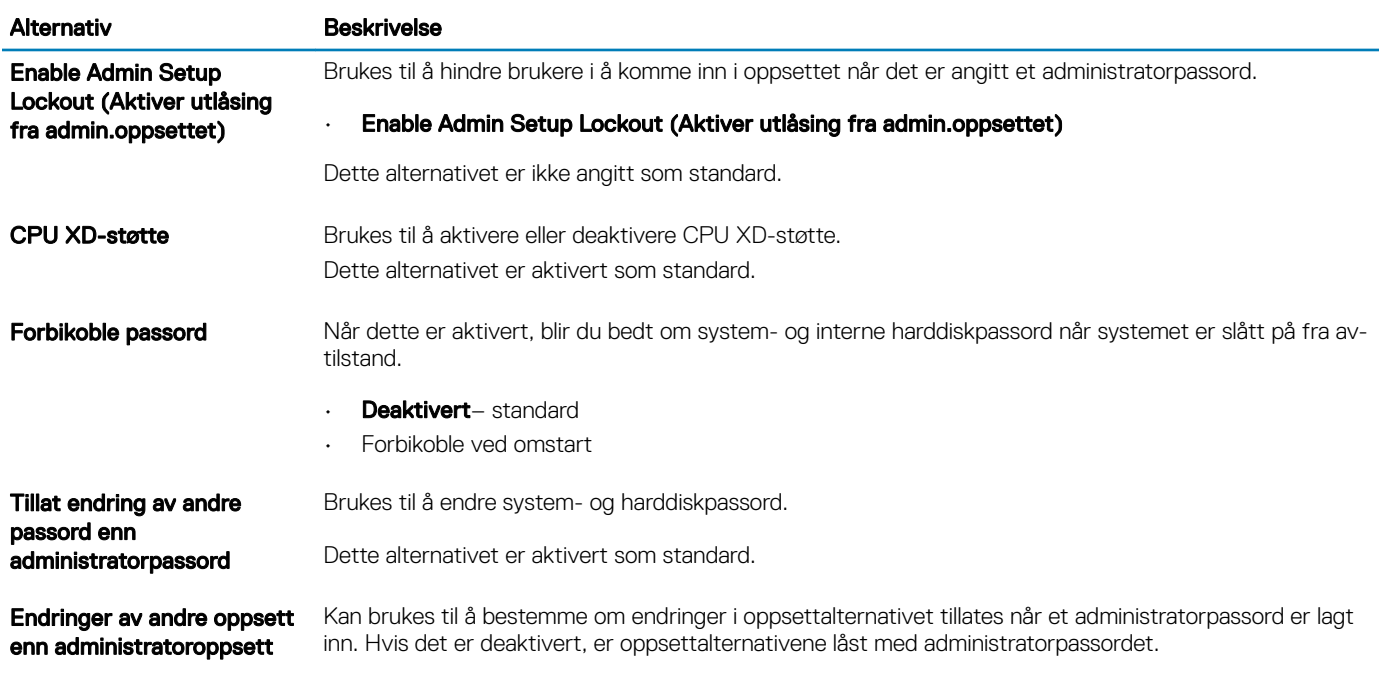

### • Tillat trådløse bryterendringer

Dette alternativet er ikke angitt som standard.

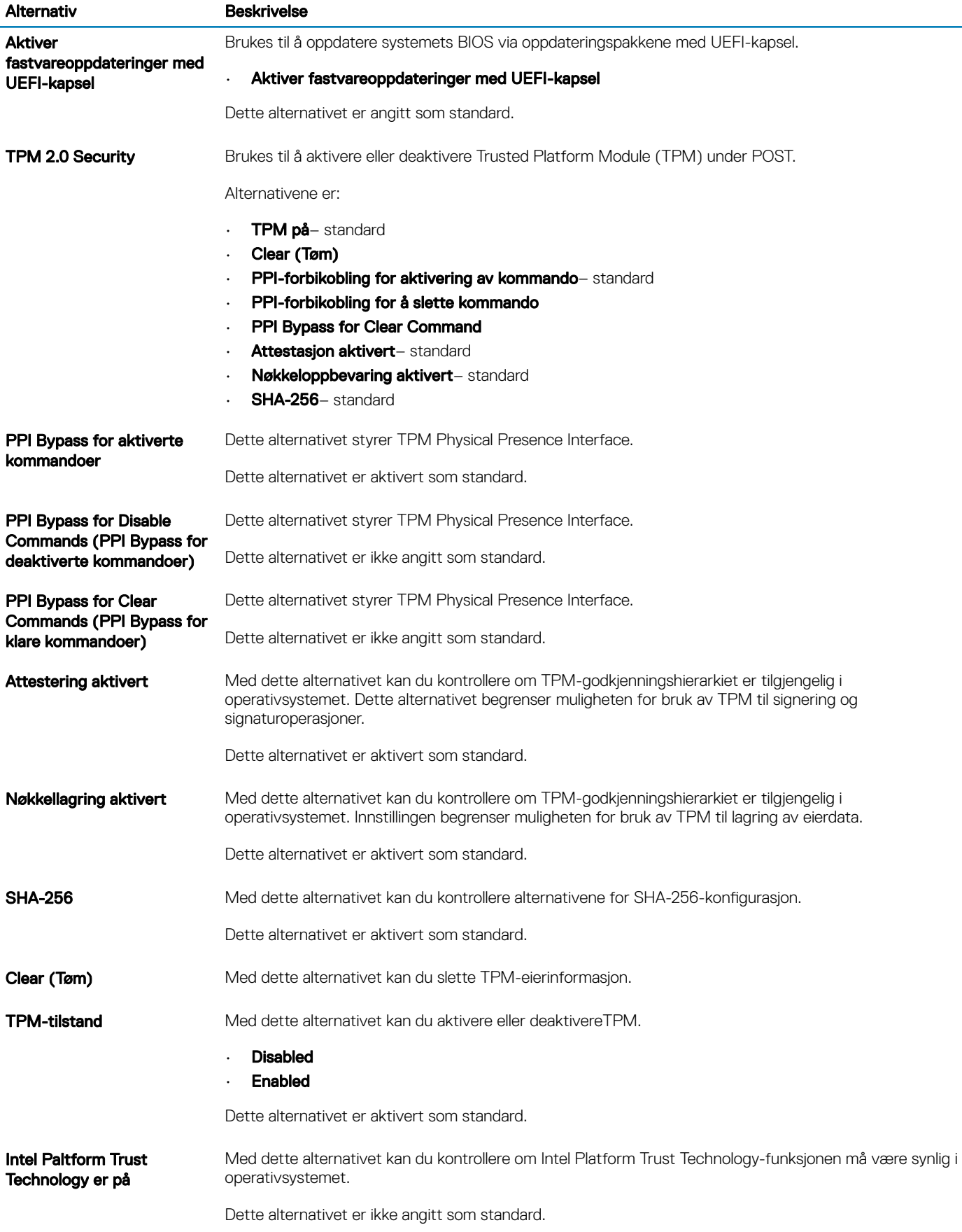

<span id="page-28-0"></span>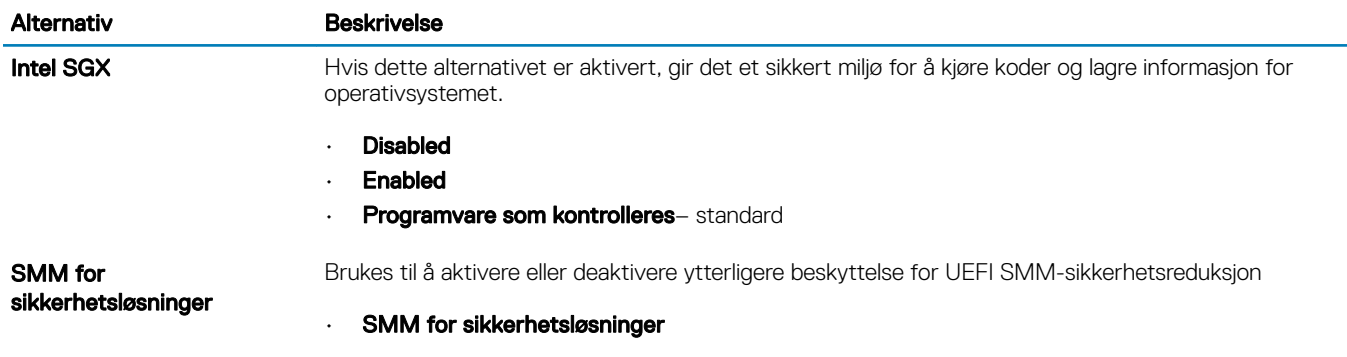

Dette alternativet er ikke angitt som standard.

## Passwords (Passord)

### Tabell 31. Passwords (Passord)

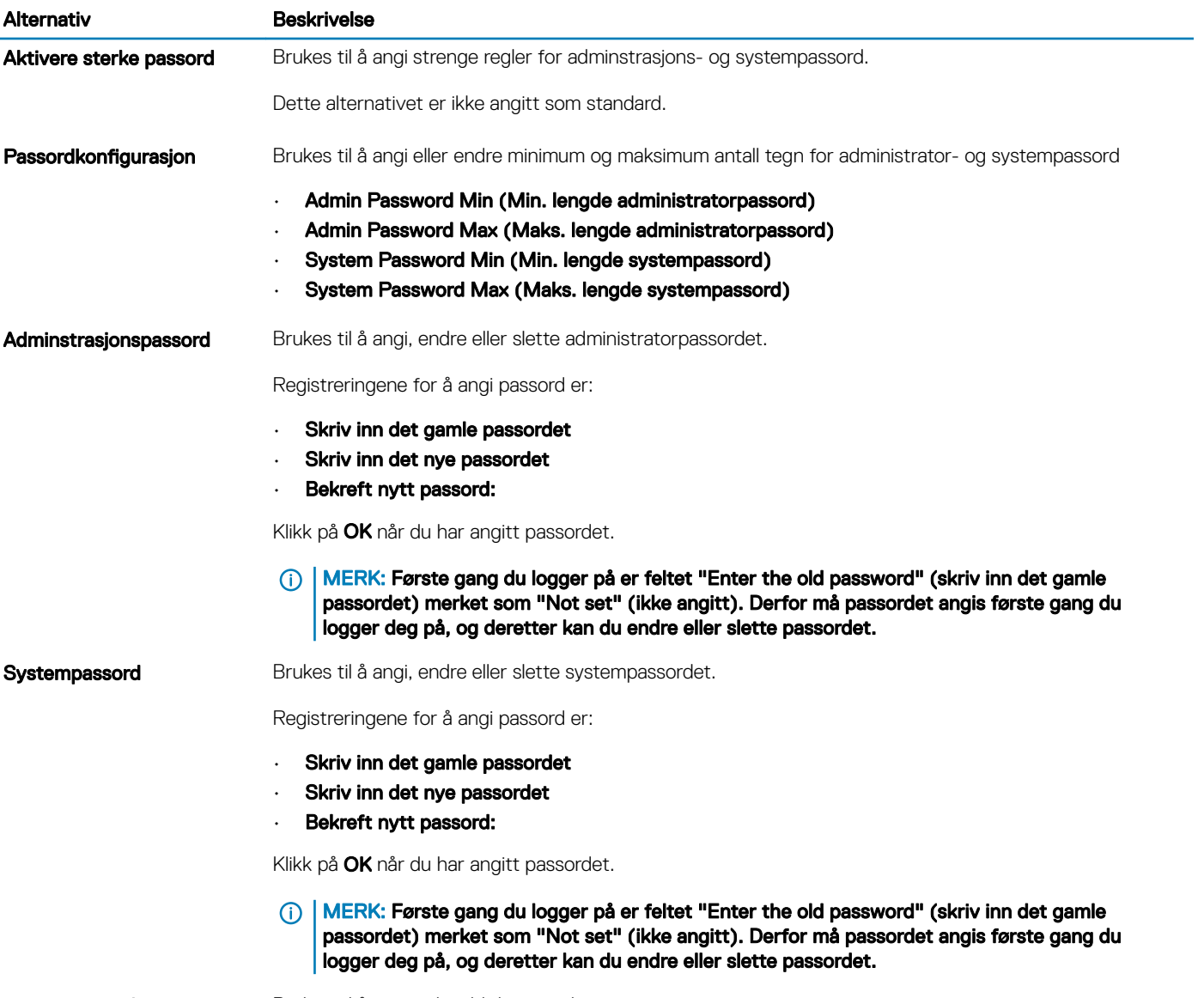

Internal HDD-0 Password Brukes til å angi et harddiskpassord.

#### <span id="page-29-0"></span>Alternativ Beskrivelse

Registreringene for å angi passord er:

- Skriv inn det gamle passordet
- Skriv inn det nye passordet
- Bekreft nytt passord:

Aktiver utlåsning med hovedpassord Dette alternativet deaktiverer støtten ved hovedpassord. Dette alternativet er ikke angitt som standard.

## Sikker oppstart

### Tabell 32. Sikker oppstart

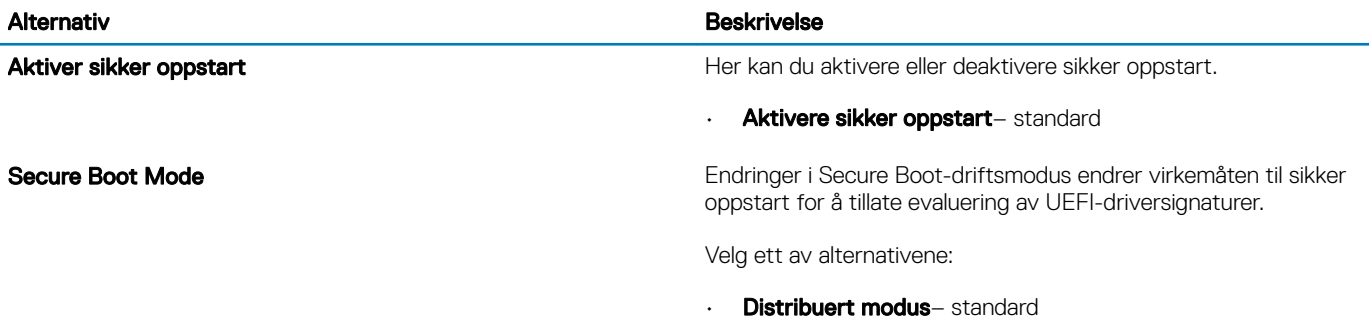

• Revisjonsmodus

## Ekspertnøkkeladministrasjon

#### Tabell 33. Ekspertnøkkeladministrasjon

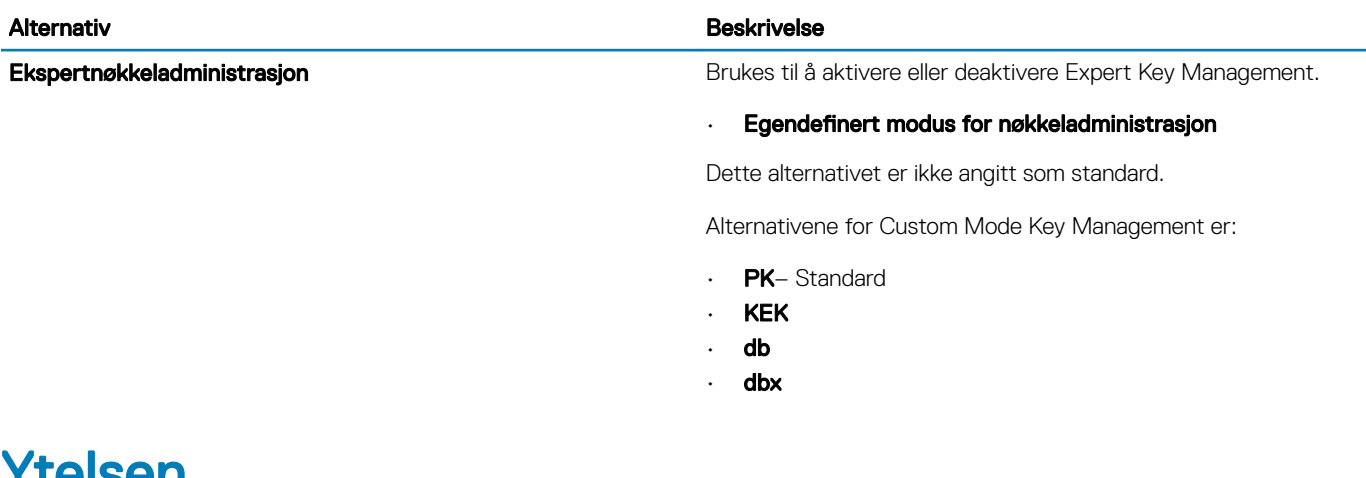

### Ytelsen

### Tabell 34. Ytelsen

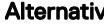

Beskrivelse

Intel Hyper-Threading Technology **Brukes til å aktivere eller deaktivere HyperThreading i prosessoren.** 

<span id="page-30-0"></span>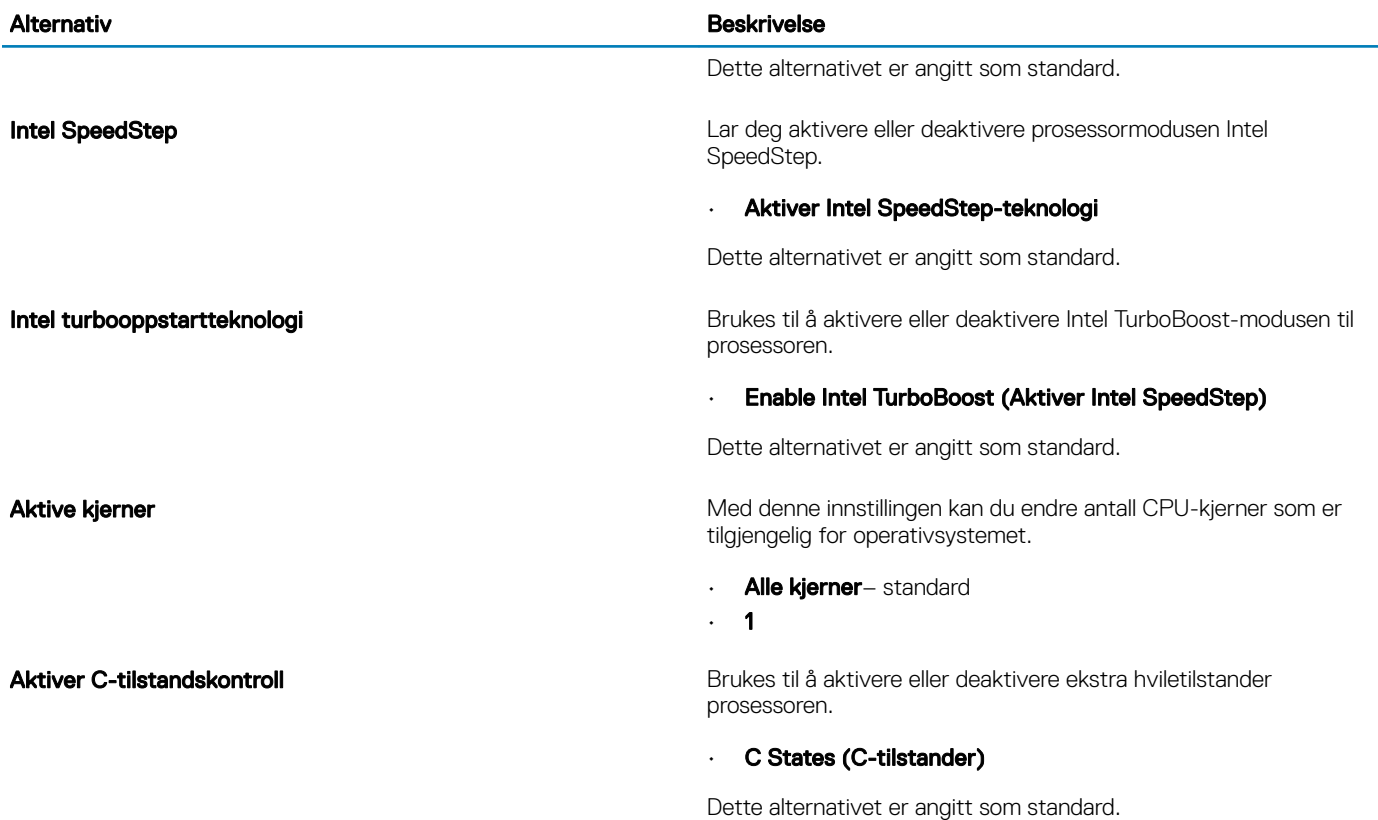

## Strømstyring

### Tabell 35. Strømstyring

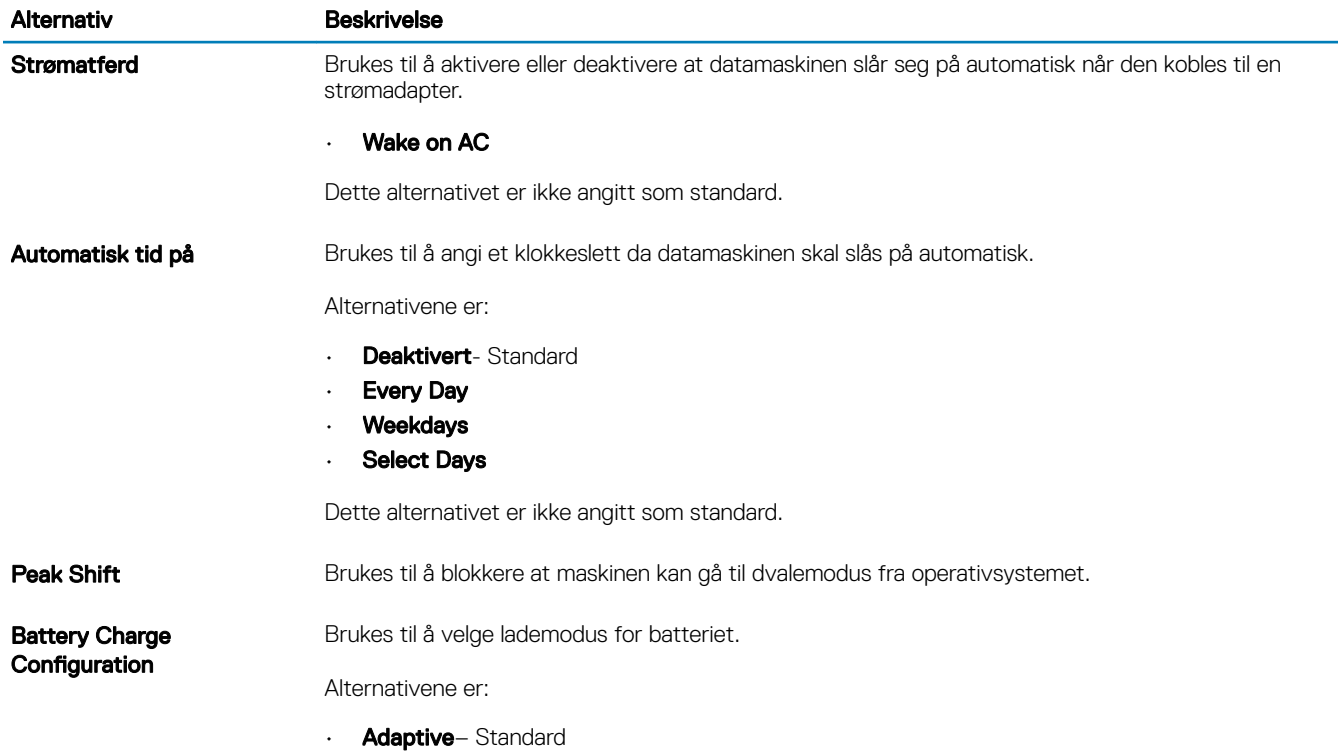

<span id="page-31-0"></span>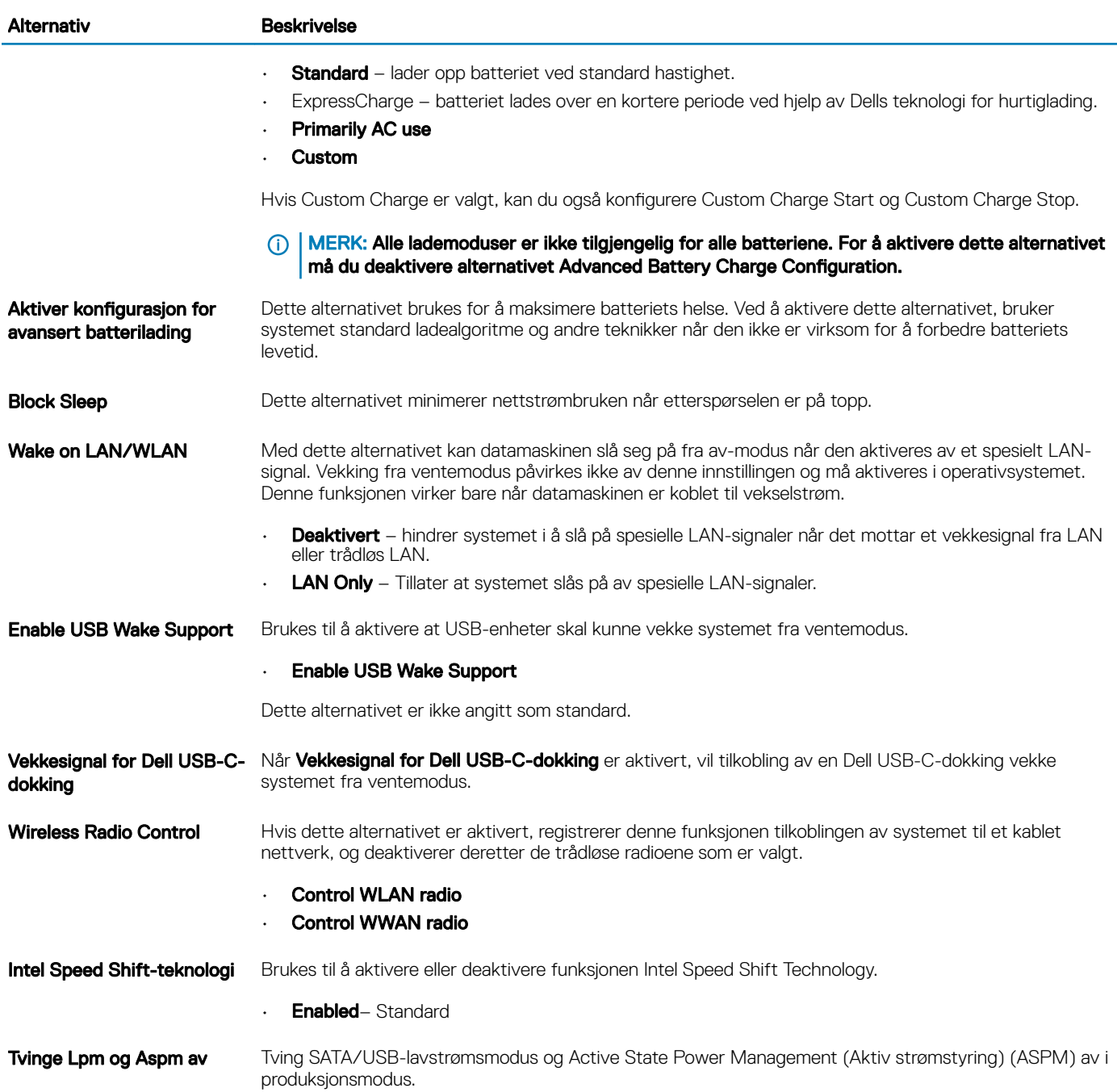

## Trådløse alternativer

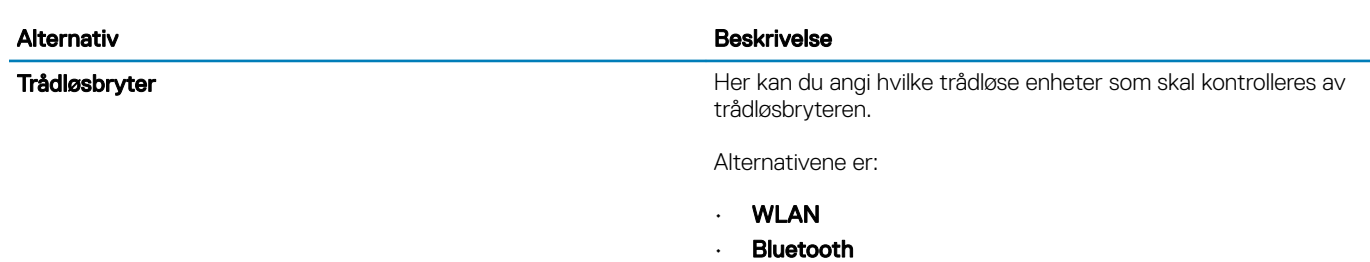

Tabell 36. Trådløs

### <span id="page-32-0"></span>Alternativ Beskrivelse

Alle alternativene er aktivert som standard.

Aktiver trådløsenhet Brukes til å aktivere eller deaktivere trådløsenhetene.

Alternativene er:

- **WLAN**
- **Bluetooth**

Alle alternativene er aktivert som standard.

## POST Behavior (Post-atferd)

### Tabell 37. POST-atferd

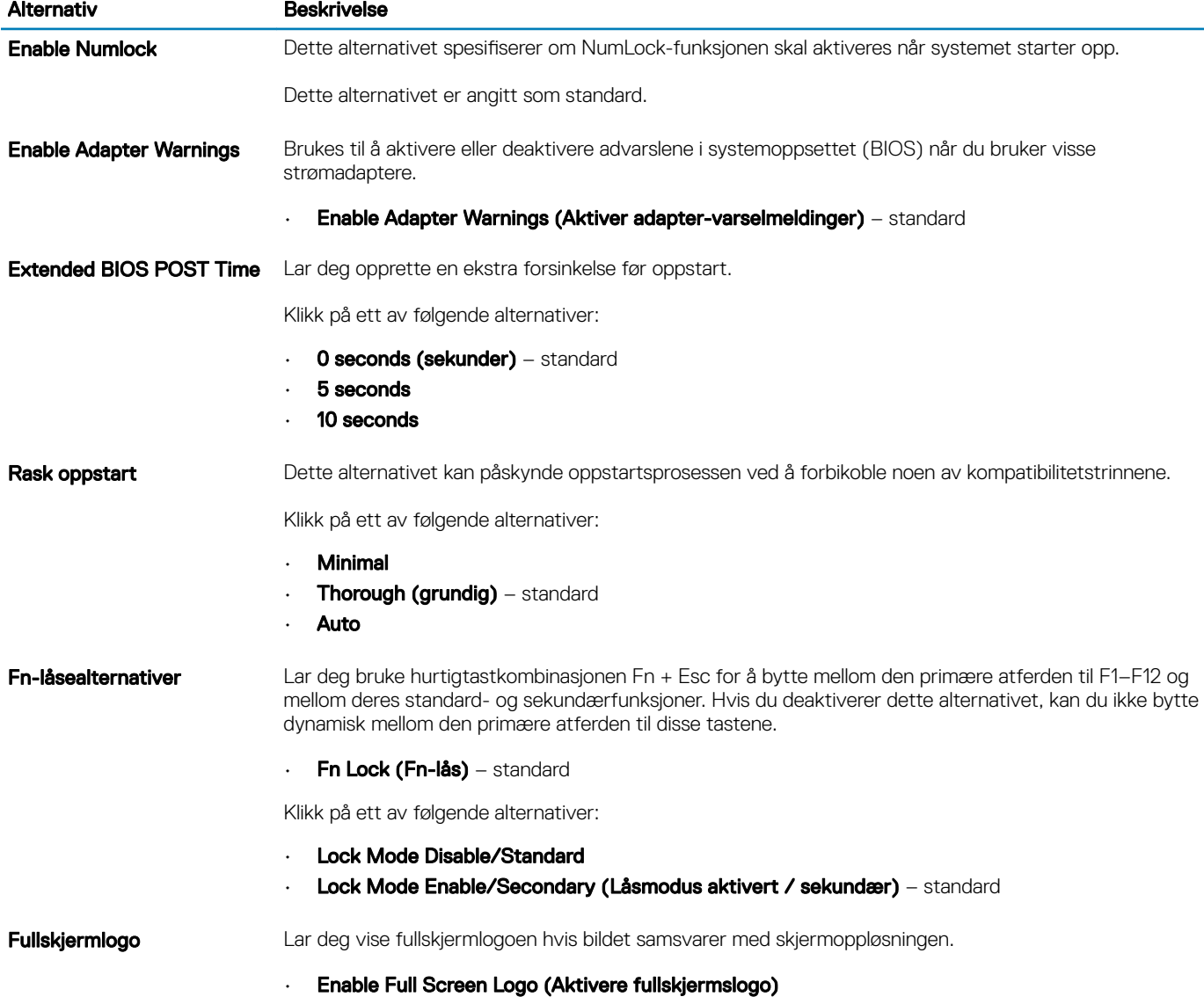

Dette alternativet er ikke angitt som standard.

<span id="page-33-0"></span>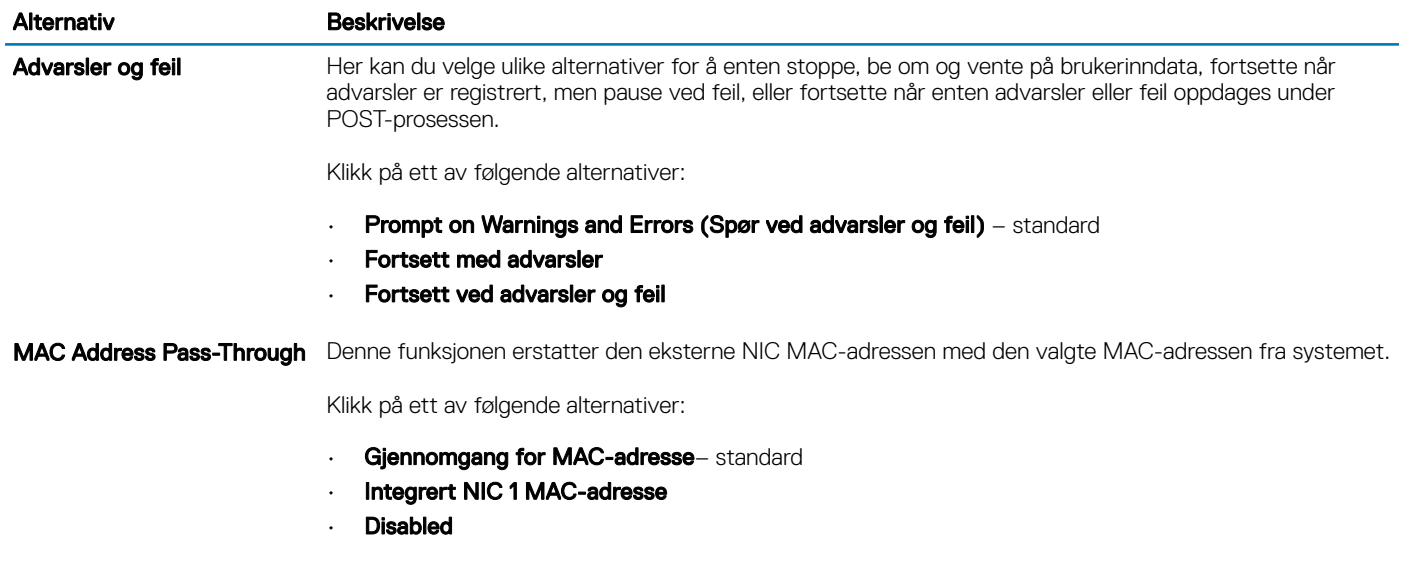

## Virtualiseringsstøtte

### Tabell 38. Støtte for virtualisering

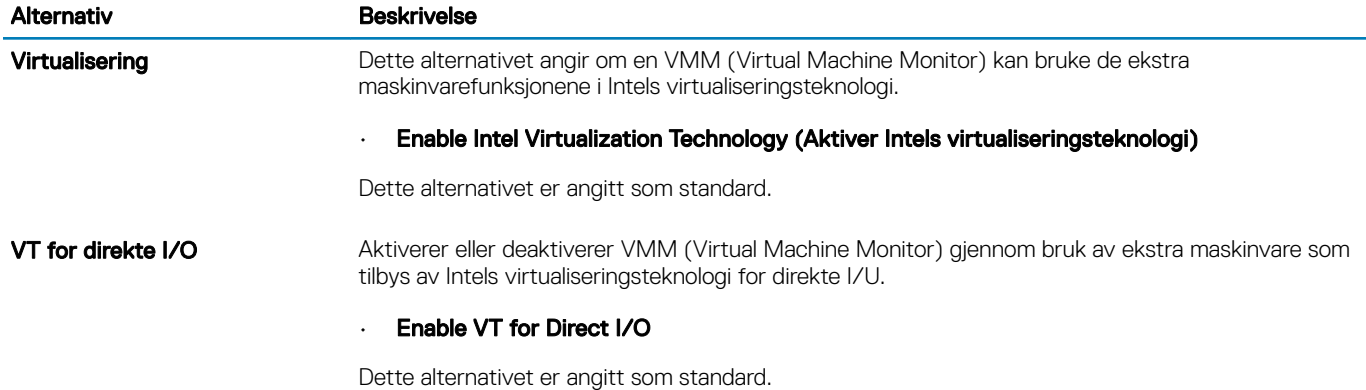

## Vedlikehold

### Tabell 39. Vedlikehold

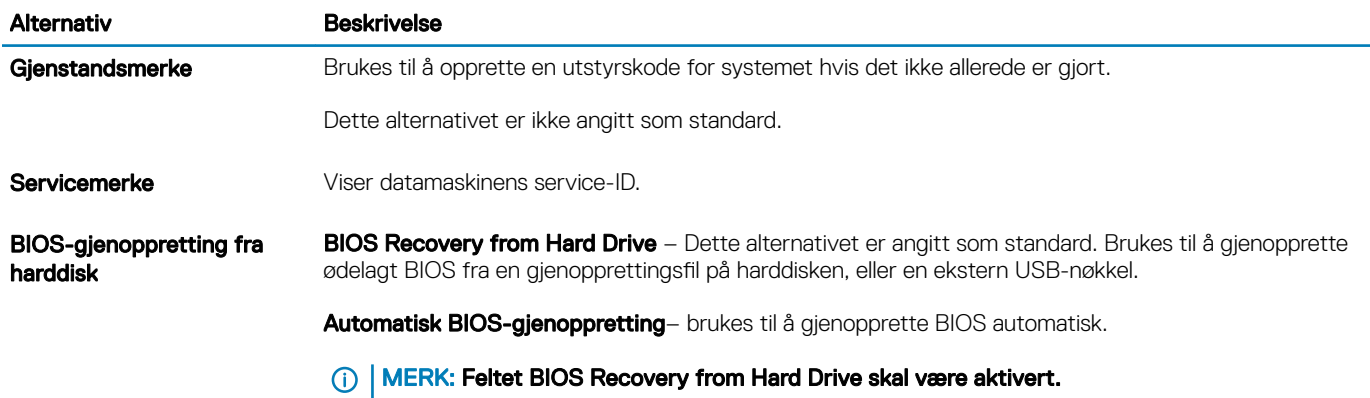

<span id="page-34-0"></span>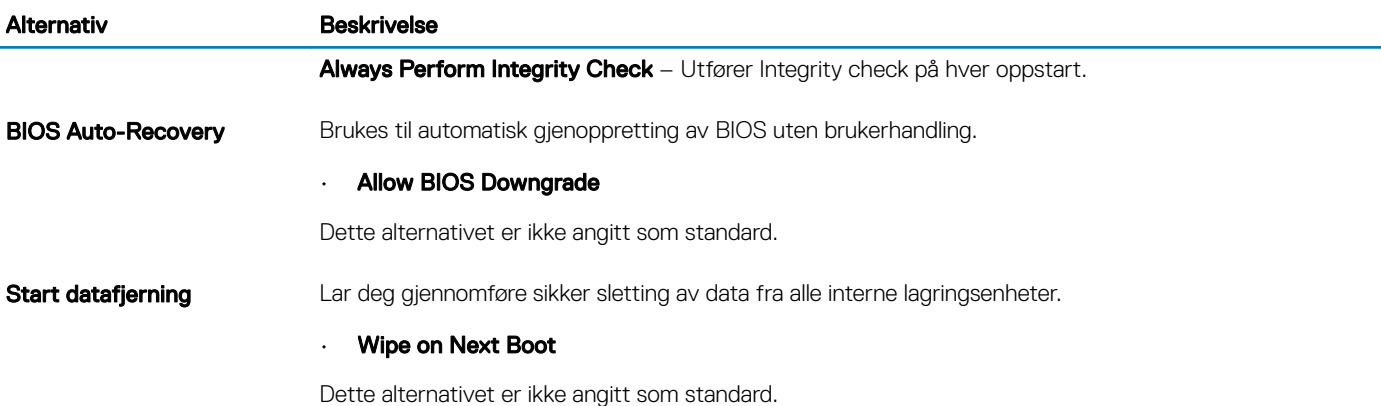

## System Logs (Systemlogger)

### Tabell 40. Systemlogger

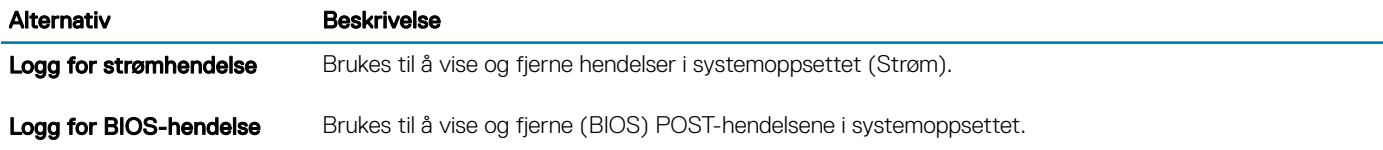

## SupportAssist System Resolution

### Tabell 41. SupportAssist Systemoppløsning

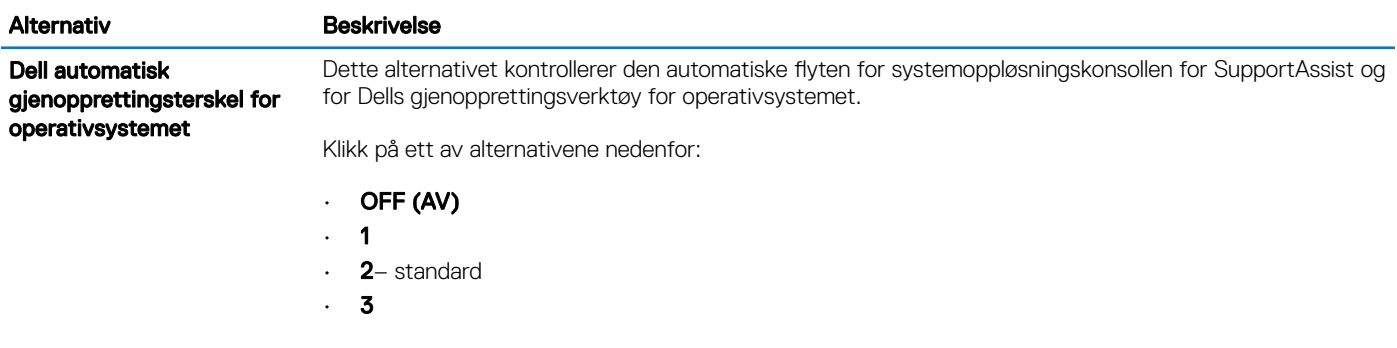

## Få hjelp

## <span id="page-35-0"></span>Kontakte Dell

### (i) | MERK: Hvis du ikke har en aktiv Internett-tilkobling, kan du finne kontaktinformasjon på fakturaen, følgeseddelen, regningen eller i Dells produktkatalog.

Dell tilbyr flere nettbaserte og telefonbaserte støtte- og servicealternativer. Tilgjengeligheten varierer etter land og produkt. Det kan hende at enkelte tjenester ikke er tilgjengelige i ditt område. For å kontakte Dell for spørsmål om salg, teknisk støtte eller kundeservice:

- 1 Gå til Dell.com/support.
- 2 Velg din støttekategori.
- 3 Kontroller at land eller område stemmer i nedtrekksmenyen Choose A Country/Region (Velg et land/område) nederst på siden.
- 4 Velg ønsket tjenestetype eller kundestøttetype basert på de behovene du har.